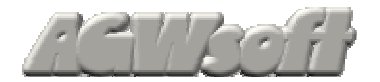

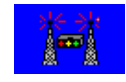

# **Programma AGWPE ( SV2AGW )**

# **Manuale Italiano ( IK2CBD )**

**E' proibito il commercio di questo documento**

# SOMMARIO

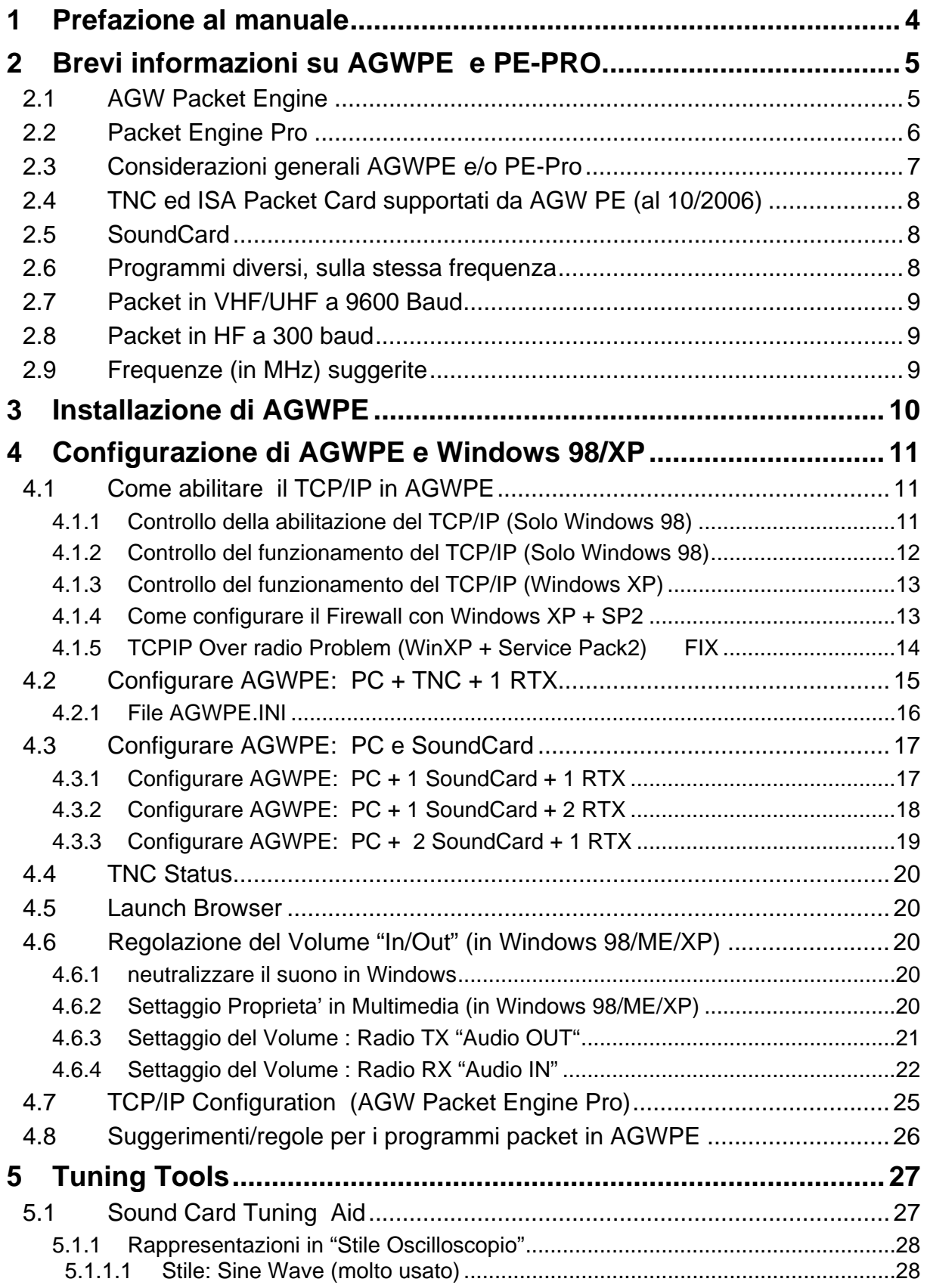

# **Sommario**

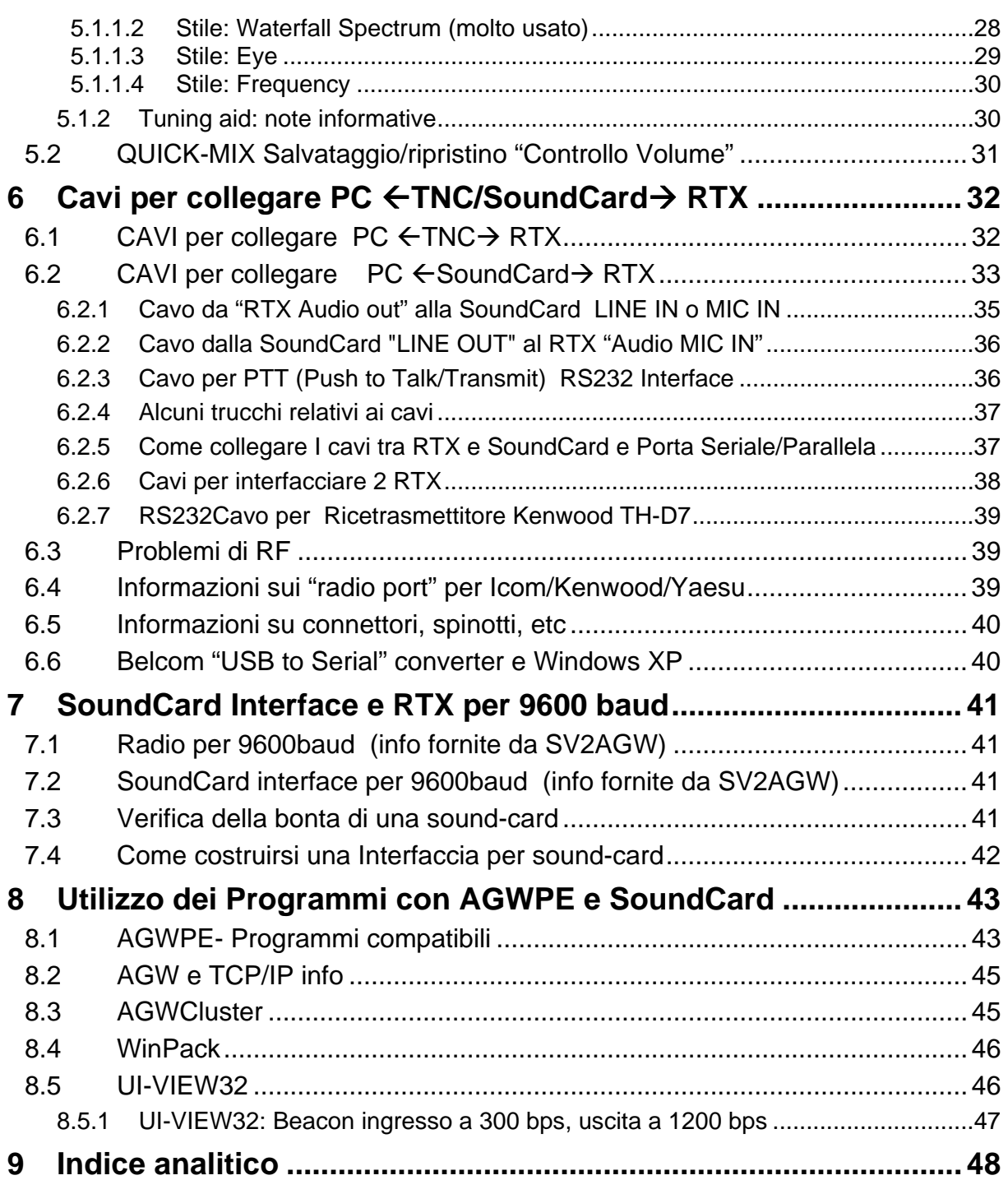

# <span id="page-3-0"></span>**1 Prefazione al manuale**

Questo documento fornisce informazioni su come installare e configurare il programma **AGWPE** (con **TNC e/o SoundCard**) in ambiente Windows98/XP.

**Per quanto riguarda le informazioni relative al programma PE-PRO (versione PROfessionale di AGWPE) ritengo che i suggerimenti contenuti in questo documento, siano piu' che sufficienti anche per l'installazione e la configurazione di PE-PRO.** 

**Non mi ritengo responsabile** per eventuali inesattezze **"tecniche e non"** anche se queste provocassero danni diretti od indiretti di qualsiasi natura ed a Chicchessia. Le informazioni sono fornite "cosi' come sono" senza alcuna garanzia espressa od implicita.

**AGWPE e PE-PRO sono Copyright by SV2AGW** (George Rossopulos al quale vanno indirizzati commenti e richieste di migliorie per AGWPE e PE-PRO).

### **L'Hardware ed il Software citato nel manuale sono registrati dai rispettivi Proprietari.**

Su ciascuna pagina, in alto c'e' la data d'aggiornamento del capitolo, mentre in basso c'e' la Versione/data del manuale.

#### **Questo manuale puo'essere fotocopiato e distribuito purché:**

- o **non sia venduto a scopo di lucro** (e' permesso il solo recupero spese)
- o **non sia modificato in nessuna sua parte.**

**Sono graditi suggerimenti e commenti costruttivi.** 

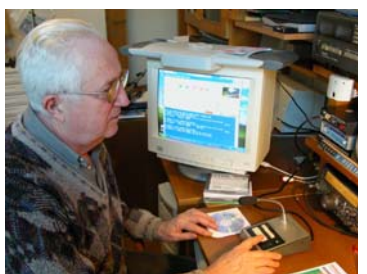

**AX25**: IK2CBD@IK2QCA.ILOM.ITA.EU **email**: [ik2cbd@alice.it](mailto:ik2cbd@alice.it) **Web:** <http://www.webalice.it/ik2cbd>

**WW Locator**: **JN45rq**

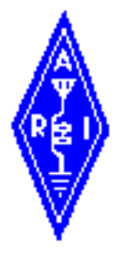

**Lat 45 41 52N, Long 009 25 30E** o (**Lat 45.6979N, Long 9.425E**)

**de Adriano IK2CBD** 

Migliari Adriano Via Marillac 6 23807 Merate (LC)

1° Edizione, Dicembre 2000 2° Edizione, Gennaio 2002 3° Edizione, Marzo 2003 4° Edizione, Dicembre 2003 (aggiornata al 22/1/2008)

# <span id="page-4-0"></span>**2 Brevi informazioni su AGWPE e PE-PRO**

### **2.1 AGW Packet Engine**

Il programma AGWPE (by SV2AGW [http://www.raag.org/sv2agw](http://www.raag.org/sv2agw/) ) è un gestore di traffico tra i RTX - TNC/SoundCard – Programmi Packet (es: WinPack, UI-View, WinAPRS, APRSplus, [Digiplex,](http://www.qsl.net/lu7did/digiplex.htm) [XGlue](http://www.qsl.net/lu7did/xglue.htm), [TelMgr e](http://www.qsl.net/lu7did/telmgr.htm) tutti i programmi di SV2AGW).

I programmi possono lavorare in HOST senza problemi di configurazioni, TNC, Ports, etc.

Schematicamente, AGWPE agisce come un "centralino" tra i Programmi ed i TNC e/o la Soundcard (in questo caso non è necessario alcun TNC).

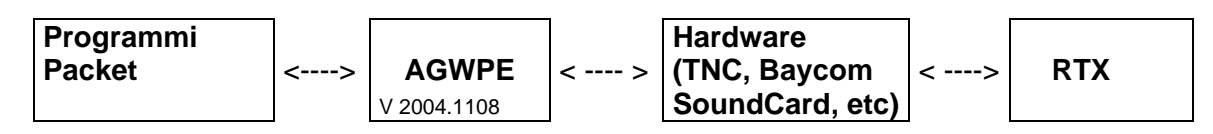

**AGWPE deve essere avviato prima del programma packet da gestire. In chiusura, prima si chiude il programma packet e poi AGWPE.** 

La messa a punto di AGWPE è un po' laboriosa, specie se si usa una SoundCard.

Per una ottima performance suggerisco un PC con almeno: CPU 2000Mhz, 256Mb RAM, in ambiente **Windows XP (AGWPE** gira comunque anche in ambienti **Win98\ME\2000).** Dal **8/2003, con XP, AGWPE non puo' essere usato con porte USB.**

### **In breve le principali caratteristiche di AGWPE**:

- non ha una "finestra propria" ma "**risiede sulla task bar del PC**" e puo' essere utilizzato a 300 Baud rate (HF LSB) ed a 1200/9600 (FM) Baud rate.
- puo' gestire in simultanea molti TNC (puo' auto-regolare i parametri quali Persist, Slottime, Frack, etc in base al traffico sul canale)
- gestisce molti programmi Packet (ognuno dei quali gira in modo indipendente dagli altri).
- puo' interagire con una SoundCard (16/32-bit) al posto del TNC. Sul PC, **e' possibile aggiungere una seconda SoundCard** (ad uso esclusivo packet, lasciando la "prima SoundCard" ad uso esclusivo di Windows). AGWPE usa il canale stereo della "Soundcard" per interfacciare (nello stesso istante) con 2 RTX, su differenti frequenze.
- puo' effettuare contemporaneamente:
	- trasferimenti YAPP
	- collegamenti Packet Cluster (DXSPOTS )
	- download di messaggi dal vostro BBS.
- selettivamente, puo' indirizzare, "pacchetti" a specifici programmi packet operanti anche sulla stessa frequenza.
- permette di **usare internet** da un "TNC remote" (anche questo sotto AGWPE)
- Con il **driver speciale** "**TCP/IP Over Radio**" si puo' usare il packet per connettere la propria stazione (**senza accesso ad internet**) con un'altra (**con accesso ad internet**) e creare un TCP/IP network. In questo modo si puo' usare la "internet gateway station" per spedire e ricevere posta, e navigare sul web, etc

### <span id="page-5-0"></span>**2.2 Packet Engine Pro**

**Packet Engine Pro** ( **<http://www.elcom.gr/sv2agw/inst.htm>)** è una evoluzione del programma AGWPE, presentando una interfaccia migliorata e maggior efficienza con ogni programma che gia' funzionava con AGWPE (freeware)

- **Dopo un periodo di prova** ( 30gg ) **occorre registrarsi.**
- ha un setup 'Wizard' che semplifica la configurazione delle nuove sound card (ed anche dei TNC); è piu' facile da usare ed è piu' potente
- ha diversi nuovi dispositivi, quali il "Radio Port Sharing", etc ( non verranno mai aggiunti ad AGWPE!!).
- supporta i seguenti dispostivi solo in ambiente Windows XP/2000 (mentre usando AGWPE i seguenti dispositivi funzionano solo in ambiente Win95/98/ME).
	- Il PTT può essere controllato con la "parallel port" in aggiunta alla "serial port"
	- I modem YAM sono supportati
	- I modem BayCom/BayPac sono supportati, ma solo se il vostro PC ha delle "legacy serial ports", (es:. non-ACPI compliant serial ports)

#### Come registrare PE-PRO

#### **PE-PRO** (dopo un periodo di prova di 30 giorni) **occorre registrarlo.**

Dopo avere avviato PE-PRO, cliccare sul **Menu Other,**  indi su **Registration.** 

Si apre la finestra che mostra il codice (nella finestra Key To Send) da spedire per ottenere il "Registration KeyCode".

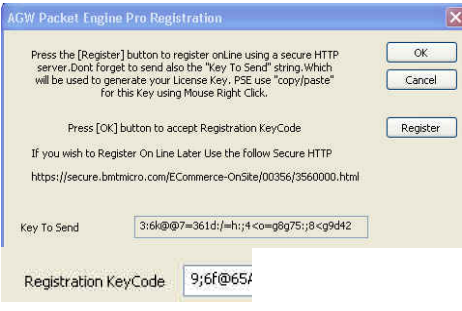

#### **Per effettuare la registrazione "on-line" via internet**

Cliccare sul bottone "**Register**", ci si collega ad internet, indi seguire le info e/o richieste per ottenere il **Registration KeyCode.** 

Non dimenticare di spedire i numeri Key To Send **Key To Send** 3.6k@@7=361d;/=h;;4<o=g8g75;;8<g9d42

**Vi verra' spedita la KEY** (da inserire nel riquadro **Registration KeyCode**).

#### <span id="page-6-0"></span>**Per chi non ha internet (o non vuole usarla)**

Contattare SV2AGW via email per avere conferma se è possibile spedire i Dollari o Euro, via Posta Prioritaria, etc al seguente indirizzo

**George ROSSOPOULOS NIKANOROS 59 54250,THESSALONIKI GRECIA**

Inviare sempre i numeri **Key To Send**, ed i Vostri dati personali.

### **ATTENZIONE**

Se formattate l'HD oppure cambiate il PC, oppure cambiate Sistema Operativo, il valore del **"Key To send" cambia** Rey To Send **Rey To Send Anchero Second La anche la "KEY.** 

**In questi casi e' necessario** rispedire la nuova "**Key To Send"** e SV2AGW vi spedira' la nuova KEY.

### **2.3 Considerazioni generali AGWPE e/o PE-Pro**

- Quando un programma Packet (UI-View o WinPack od altro programma) e' controllato da AGWPE (PE-Pro), è questi che gestisce la "SoundCard e/o il TNC".
- Se avete dei problemi nella installazione di AGWPE (PE-Pro) e non sapete da che parte girarvi, la miglior cosa da farsi, e' quella di settare AGWPE usando il programma AGWTerm (sempre di SV2AGW), così verificherete se il problema è in AGWPE o in UI-View/WinPack/etc. Se AGWPE funziona bene con AGWTerm, funziona bene anche con UI-View/WinPack/etc.
- Si consiglia di usare un "Alimentatore" per il RTX ed un'altro separato per il TNC.
- AGWPE-PEpro si aspetta che la Radio sia con lo "Squelch" aperto (cioe' nessun Squelch) cioè che riceva qualsiasi cosa è in frequenza..

Controllare che il livello audio (sia in ricezione che in trasmissione) non sia "troppo basso".

### <span id="page-7-0"></span>**2.4 TNC ed ISA Packet Card supportati da AGW PE (al 10/2006)**

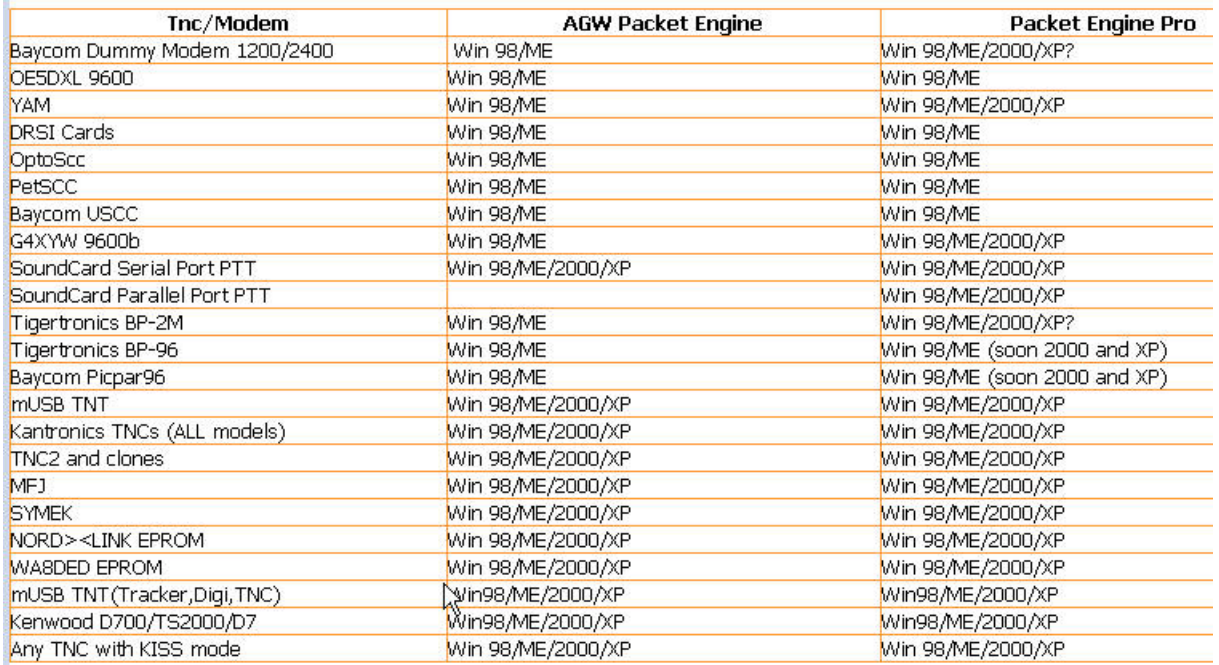

### **2.5 SoundCard**

**Vi consiglio di usare una "SoundCard" (come modem) solo se non avete altra alternativa**, in quanto **la "SoundCard" non e' un sostituto completo del TNC**, ed a volte, il tutto puo' essere difficoltoso da configurare.

Inoltre se non abiamo un altro TNC per effettuare dei test, e/o abbiamo poca familiarita' con il packet… si finisce in confusione, etc etc.

### **2.6 Programmi diversi, sulla stessa frequenza**

Si possono indirizzare i pacchetti su programmi diversi, operanti sulla stessa frequenza.

I "pacchetti" del BBS possono essere indirizzati ad un "programma packet", mentre quelli del DX Cluster (sulla stessa frequenza) possono essere indirizzati ad un "DX Cluster program".

COME??? Basta collegarsi al BBS e al DX Cluster usando differenti **SSID (-8, -6, etc).** Ecco un esempio:

- 1. IK2QCA**-8** per il BBS)
- 2. IK2GZU**-6** per il DX Cluster.

### <span id="page-8-0"></span>**2.7 Packet in VHF/UHF a 9600 Baud**

Per operare in Packet a 9600 baud serve un RTX "speciale", in quanto i modem a 9600 baud vanno in FSK e non AFSK.

A 9600 baud, sul RTX non e' possibile connettersi al "Mic input" (TX) o al "External Speaker", bensì bisogna collegarsi direttamente al VCO ed all'uscita del "discriminatore" del RTX. I recenti RTX (esempio Kenwood V7/D700 e Yaesu FT817 ) vanno bene per i 9600 baud…. Per gli altri RTX, bisogna accontentarsi….

### **2.8 Packet in HF a 300 baud**

Settare AGWPE a 300 baud (HF packet), non e' molto diverso che per i 1200 o 9600 baud. Nella finestra **Proprieta' per la Port 1**, agire sul bottone **Opzioni** e sulla successiva finestra selezionare Il canale sinistro (port 1/radio1) per i 300 baud.

#### **Si consiglia di selezionare Single Port in quanto selezionando "Dual Port" si avrebbero 2 finestre "Sound Card Tuning Aid" che penalizzerebbero la velocita' del programma.**

Le operazioni in "HF packet" sono diverse da quelle in VHF/UHF, in quanto:

- 1. sono condizionate dalle interferenze e dalla propagazione
- 2. il "data rate" e' inferiore a 300 baud, comparandolo ai 1200 baud o piu' per UHF/VHF
- 3. il "tone shift" e' 200 Hz, mentre in VHF/UHF e' 1000 Hz
- 4. il "FSK" e' in SSB, mentre in FM (UHF/VHF) si usa "AFSK"
- 5. non uso dei digipeater
- 6. Tuning difficoltoso.

### **2.9 Frequenze (in MHz) suggerite**

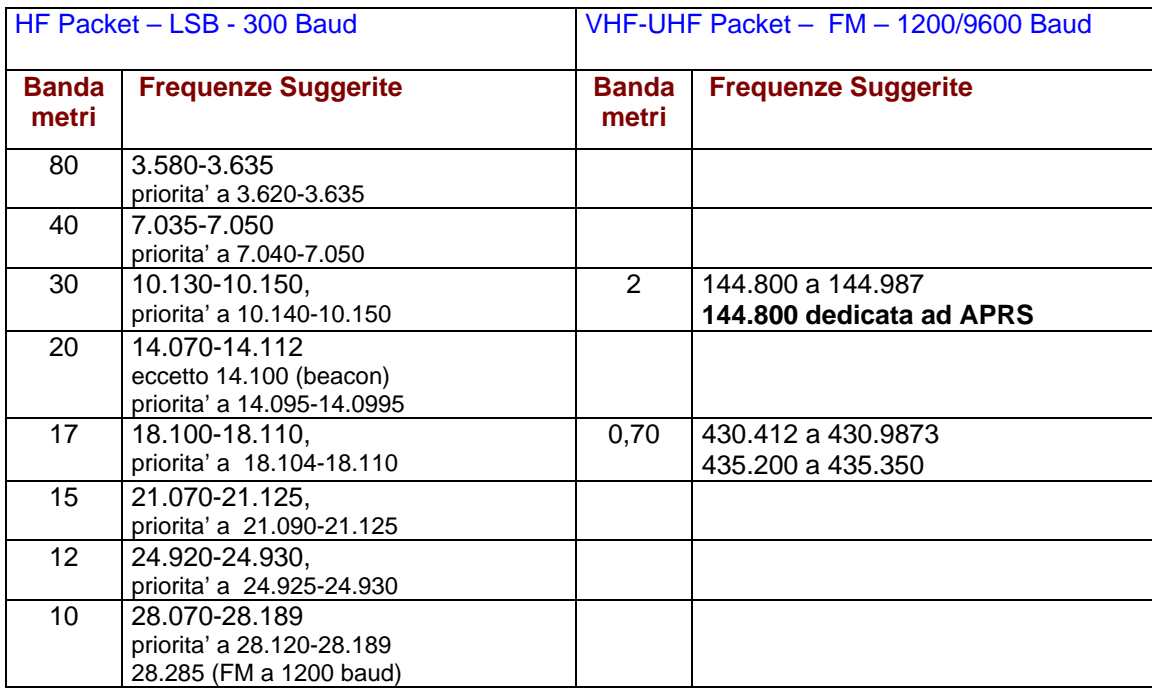

# <span id="page-9-0"></span>**3 Installazione di AGWPE**

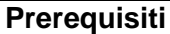

**Windows 98/2000/XP** 

**Internet Explorer 6.0** (o superiore)

**PC molto veloce** con almeno **256Mb RAM**, una **Porta seriale** + e/o **SoundCard.**

**TNC** (PacComm, Kantronics, etc) oppure un **"SoundCard interface"** (es: ToneKey, MFJ 1275/1279, Signalink, od altro)

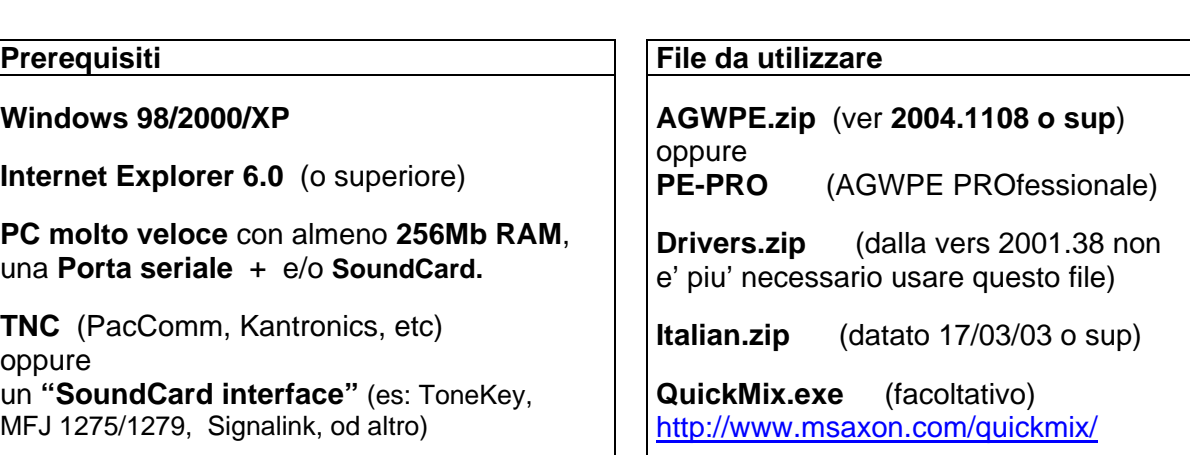

- Creare una dir specifica AGW Packet Engine (es: **C:\AGWPE** ) e de-zipparvi il contenuto del file AGWPE.ZIP. Attenzione: il programma è **AGW Packet Engine.exe**.
- Il file **Drivers.zip** contiene molti **drivers:** servono solo se vengono richiesti dal sistema: In caso affermativo, il drivers richiesto va copiato nella dir AGWPE.
- Supporto **Multilingua italiano per AGWPE:** de-zippare il file **Italian.zip** e copiare i file AGWPE.RTF, AGWPE.CNT, AGWterm.CNT e 1040.LNG nella stessa dir dove risiede il file AGW Packet Engine.exe.
- **Sul DeskTop del PC è molto utile avere l'icona AGWPE** . pertanto dal desktop del PC, creare un collegamento al programma **AGW Packet Engine.exe**.

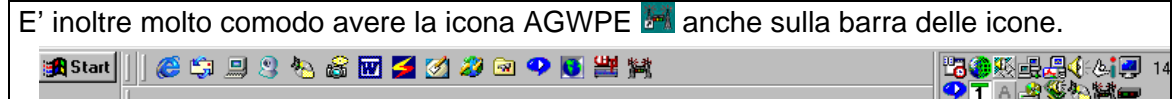

**Prima di avviare AGWPE, chiudere sempre tutti i programmi** che potrebbero usare la Porta Seriale (o Parallela) che intendete usare come "**PTT control**" o la SoundCard.

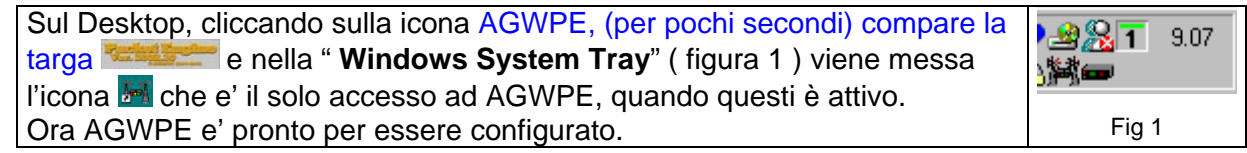

Al primo avvio, AGWPE

- puo' chiedere di accettare le condizioni della licenza (cliccare quindi sul bottone  $\Box$  <sup>1Agree</sup> 1.

- se si usa **Windows XP+SP2** e compare la **finestra di protezione "Firewall"**, bisogna abilitare AGWPE.

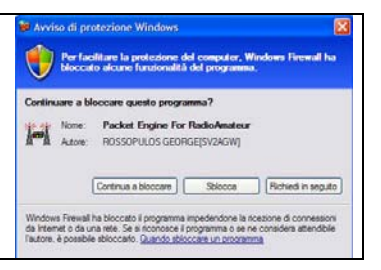

# <span id="page-10-0"></span>**4 Configurazione di AGWPE e Windows 98/XP**

### **4.1 Come abilitare il TCP/IP in AGWPE**

**Per configurare AGWPE**, cliccare sull'icona AGWPE **[編**] nel System Tray del PC si crea la icona **(figulator)** (figulator): ora cliccando su  $\mathbb{R}^n$  si evidenzia il Menu a tendina di AGWPE (fig 2).

Per l'abilitazione del TCP/IP, nel menu (Fig 2) selezionare la linea "Setup Interfaces" e sulla nuova finestra (fig 3) "**Winsock & HTTP Interface Setup**" attivare la casella "**Enable Winsock TREAD Analytic External Activare la casella "Enable Winsock Fig 3<br>
<b>TCP/IP Application Interface**" (questa Fig 2 Fig 3

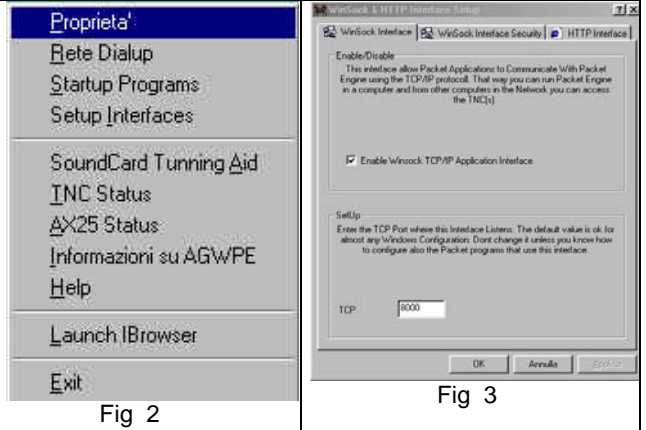

permette di comunicare con i programmi ed AGWPE in TCP/IP mode).

Poi premere **OK:** un messaggio ci informa che la modifica è stata effettuata.

Poi cliccare sul tab "**Winsock Interface Security**" e verificare che non sia settato come da figura, a meno di voler instaurare una maggior security.

Poi premere **OK, uscire e far ripartire AGWPE**.

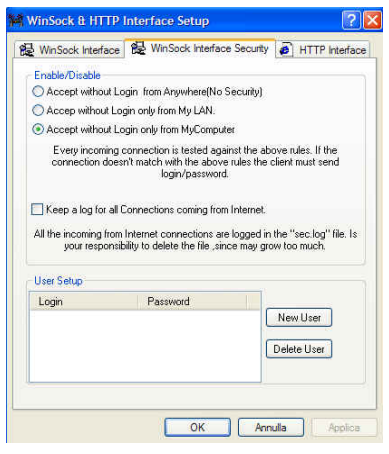

### **4.1.1 Controllo della abilitazione del TCP/IP (Solo Windows 98)**

**In Windows/98,** andare sul **Pannello di Controllo**, selezionare **Rete** e verificare che **TCP/IP** sia listato tra i componenti (vedi fig. 4)

Se TCP/IP non fosse presente nella lista dei componenti, occorre installarlo come segue:

#### Dal **Pannello di Controllo**

- selezionare il pannello **Installazioni/Disinstallazioni**
- poi **Installazione di Windows**
- spuntare **Comunicazioni** e cliccare su **Dettagli**
- selezionare **Dial Up Networking**.
- Ora cliccare su **OK** (potrebbe chiedervi di inserire il CD di Windows 98).

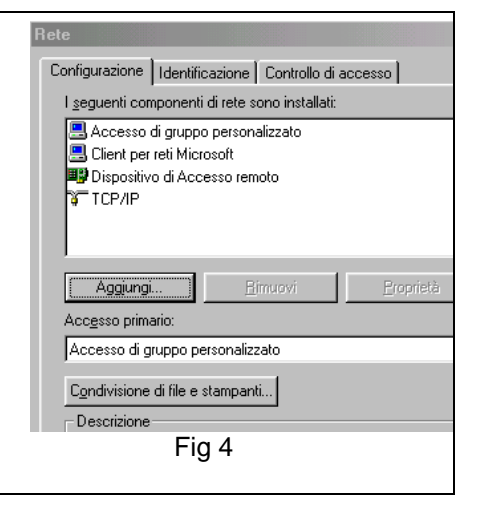

<span id="page-11-0"></span>Ora con il Dialup Adapter installato, selezionare ancora **Pannello di Controllo**,

- poi **Rete,** e quindi **Aggiungi**
- dare un doppio click sul **Protocollo** e poi su **Microsoft**, poi su **TCP/IP**
- finire con **OK**.

### **4.1.2 Controllo del funzionamento del TCP/IP (Solo Windows 98)**

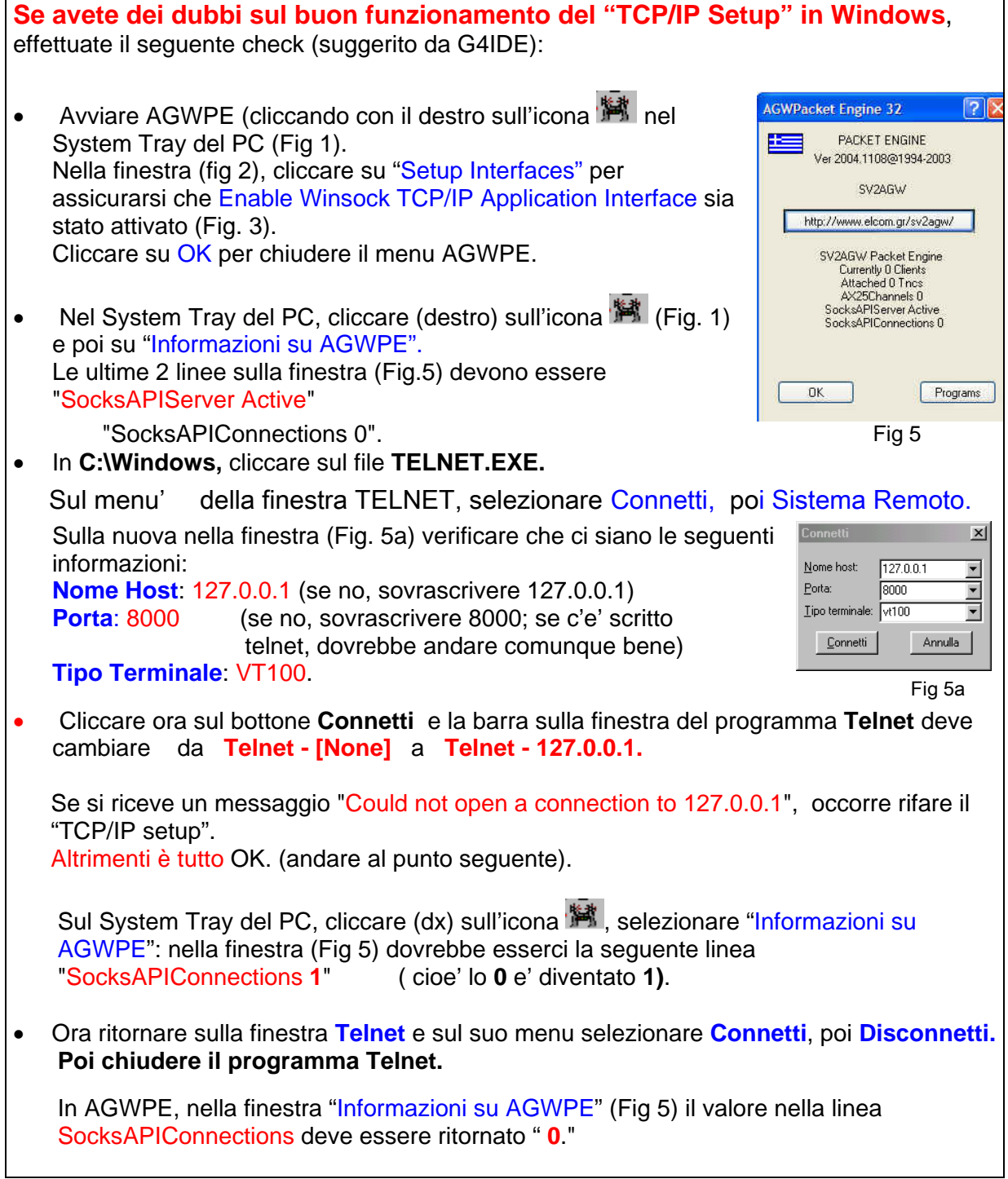

### <span id="page-12-0"></span>**4.1.3 Controllo del funzionamento del TCP/IP (Windows XP)**

Per effettuare un rapido controllo per essere sicuri che si possa dialogare con il "localhost".

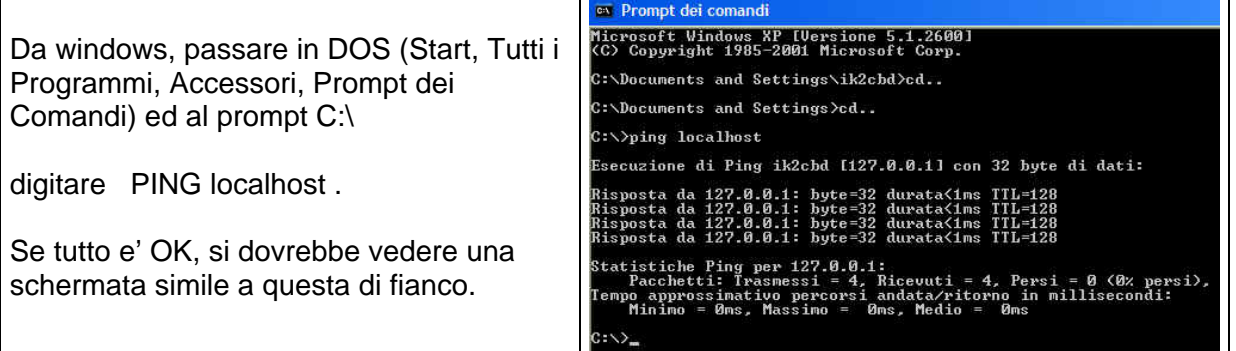

### **4.1.4 Come configurare il Firewall con Windows XP + SP2**

Per permettere che AGWPE ed altre applicazioni (es UI-View32, etc) abbiano accesso alla Port 8000, occorre configurare il nostro Firewall.

Per configurare il **Firewal**l, dal **Pannello di Controllo**, aprire **Windows Firewall** e nella cartelletta "**Eccezioni**" selezionare le applicazioni che vogliano usare.

In questa figura sono listati (in ordine alfabetico) i programmi, tra cui AGWPE, UI-View32… ma se ne possono aver anche altri.

Dopo aver selezionato AGWPE, cliccare sul bottone "**Aggiungi Porta"** ed modificare/aggiungere i dati come da esempio di figura accanto.

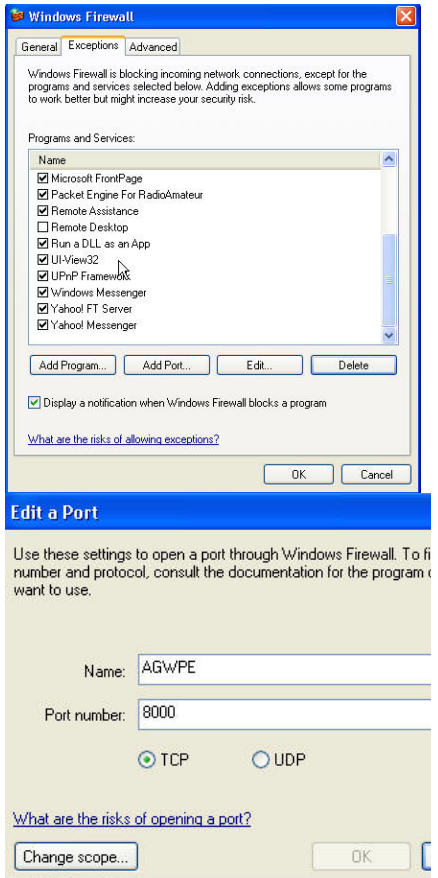

### <span id="page-13-0"></span>**4.1.5 TCPIP Over radio Problem (WinXP + Service Pack2) FIX**

### **Per usare il driver "Tcpip Over Radio", occorre registrarlo.**

Dopo aver installato "Win XP + Service Pack 2", il "Tcpip Over Radio adapter" (installato in precedenza) puo' non appare nella finestra "Network Connections" e quindi non puo' essere configurato. E' necessario installare un **"fix" (valido sia per "AGWPE" che per "PE\_PRO"** 

- Occorre di-installare i vecchi drivers e installare i nuovi "winxp drivers" (il file tcpipXP.zip ed contenuto nel file drivers.zip [http://www.raag.org/sv2agw/tcpipXP.zip\)](http://www.raag.org/sv2agw/tcpipXP.zip).
- Selezionare "Pannello di Controllo/Sistema, indi Hardware e premere il bottone [Device Manager]. Espandere il "Network Adapters" ; ora clicca con il destro su "SV2AGW TCPIP Over Radio NDIS Driver" per vedere la lista /menu. Selezionare per disinstallare il driver gia' installato.

Ora procedere all'**installazione del nuovo driver per WINXP**, come segue:

- 1. De-zippare il file tcpipxp.zip in una directory vuota.
- 2. Aprire il Pannello di Controllo, selezionare "Aggiungi Hardware", dopo la ricerca…...
- 3. Premere [NEXT] e selezionare "Yes, ho gia' connesso l' Hardware". Premere [Next] ed aspettare per la ricerca…...
- 4. Dalla lista selezionare la linea "Aggiungi nuovo hardware" e premere [NEXT].
- 5. Selezionare "Installare Hardware selezionato manualmenet da una lista (Avanzato)". Premere [NEXT].
- 6. Selezionare dalla lista "Network Adapters", e premere [NEXT].
- 7. Premere il bottone [Have disk..] , e cerca la dir dove hai dezippato ilfile dei drivers.
- 8. Selezionare il file "AGWTCPxp.inf". Premere [OK] per ritornare ad "aggiungi hardware" . Selezionare "SV2AGW TCPIP Over Radio Ndis Driver" e premere [Next].
- 9. Ignorare la richiesta "Digital signature" e premere [Yes].
- 10. Premere [Fine].
- 11. Ora, dal Pannello di Controllo, selezionare "Network and dial-up Connections". Dare doppio click su di questo e premere [Proprieta']. Selezionare il protocollo "TCP/IP" e mettici il tuo **ip** , **gateway** e **dns adresses**.
- 12. Con questo si termina la installazione della "Virtual Ethernet Card".

Ora si puo' configurare AGW Packet Engine (dalla finestra "Tcpip Over Radio Setup").

# <span id="page-14-0"></span>**4.2 Configurare AGWPE: PC + TNC + 1 RTX**

Sul System Tray del PC, cliccare con il destro sull'icona

**Packet Engine <sup>[編</sup>]** : sul menu di AGWPE (fig 2) selezionando **Proprieta** appare la finestra "**Selezione della Radio Port** (Fig 6, vuota).

Ora selezionare "**Nuova PORT**": la nuova finestra ci informa che è stato creato un "Nuovo TNC Port".

Cliccando su **OK** si apre la finestra "**Proprieta' Port 1**" (fig 7, con le cartelle TNC Setup e Comandi TNC) nella quale sono mostrati i settaggi per il TNC (nell'esempio mostro i settaggi per il TNC PacComm mod NB96, EPROM TF2.7b)

### **Seleziona la "Serial Port"**

Serve per selezionare la Port dove è attaccato il cavo che viene dal TNC (es COM2).

### **BaudRate della Serial Port**

Selezionare l'esatta " Serial Port" e cosi' pure l'esatta Baudrate. (Baudrate e' la velocita' con la quale il TNC "dialoga" con il Vostro Computer). Se non l'avete cambiata, e su 9600.

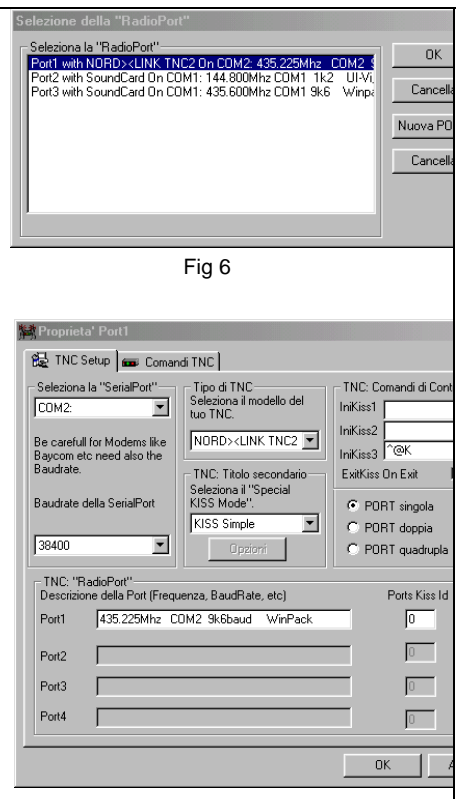

Fig 7

- Con un TNC, selezionare la Baudrate relativa alla Port sul PC. (Es: 19200).
- Con una Sound Card, inserire il valore della "Air BaudRate" (1200 o 9600)

### **Tipo di TNC**

Nel Menu a tendina, e' possibile selezionare molti tipi di TNC, sicuramente c'e' il vostro.

- Se il TNC usa una **EPROM TF2.7b**, selezionare **NORD><LINK TNC2.**
- Se al posto del **TNC si usa una SoundCard**, selezionare **'Sound Card'**. (NON selezionare PSA SoundCard, salvo che non si sia sicuri che sia tale).
- Se si usa il **TNC nel TH-D7** (e' comunque inusabile nel modo KISS con qualsiasi programma!!!) selezionare TNC2, ma assicurarsi che il cavo (lato PC) sia predisposto per RTS e CTS (collegare i [pin 7 e 8 sul connettore DB9\)](#page-38-0).
- Se si usa il **TNC nel TH-D700** selezionare "**TAPR TNC2**". (assicurarsi di selezionare la giusta "Serial Port" e giusta" Baudrate. (Baudrate e' la velocita' alla quale il D700 dialoga con il tuo PC, per default e' 9600).

### **TNC "Titolo secondario"**

Lasciare il settaggio di default "KISS Simple"

### **TNC "RadioPort"**

Inserire una breve descrizione mnemonica (COM port, Frequenza, BaudRate, etc)

**Per altri settaggi,** lasciare quelli di default.

Ora passa alla cartella "Comandi TNC" (fig 8).

<span id="page-15-0"></span>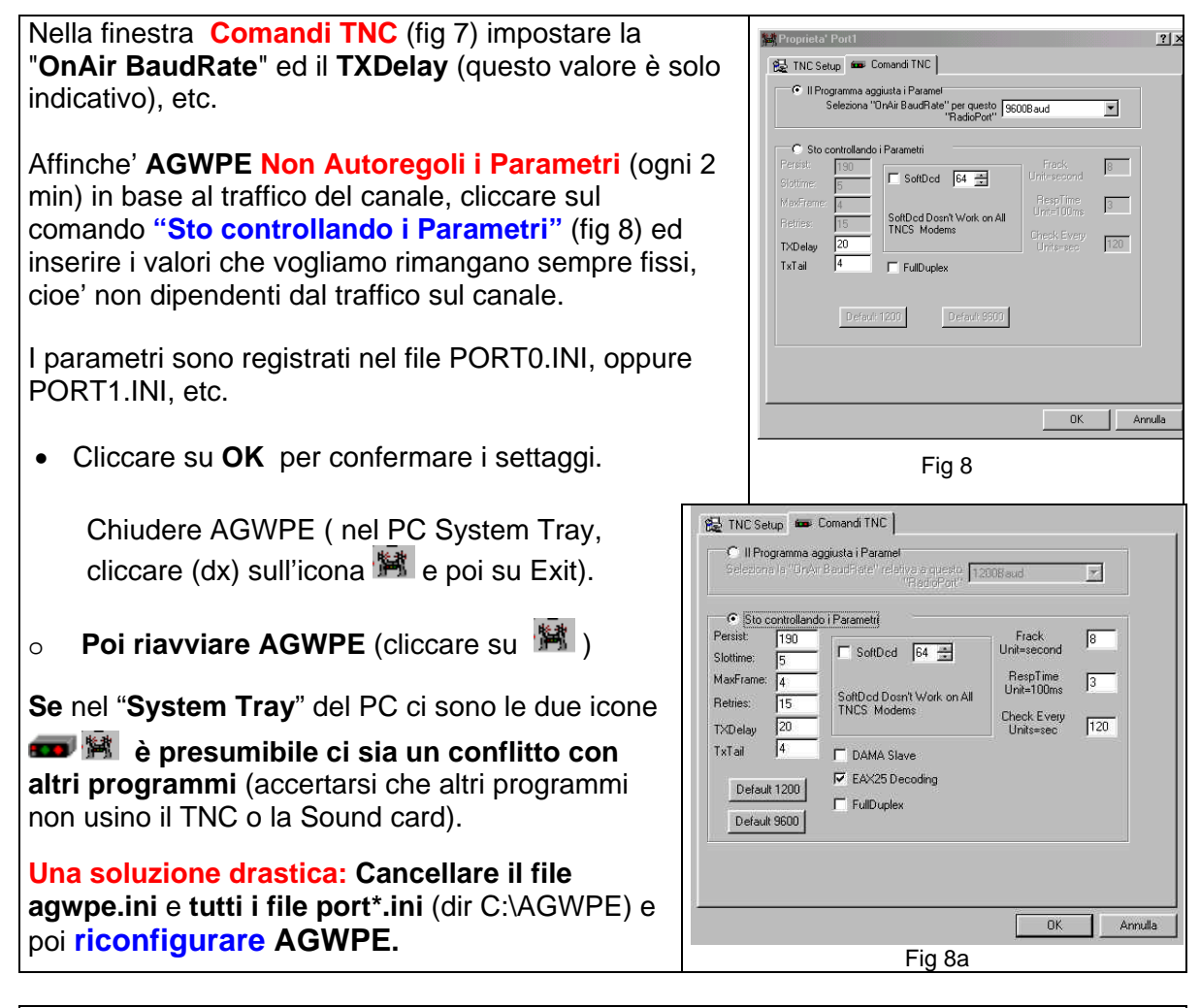

**DAMA Slave**: vale principalmente per la Germania (viene usata dal software "The Net" . Se lo si spunta, si comporta come una stazione "DAMA SLAVE").

**EAX25 decoding**: lasciare questa di default

**Full Duplex** : non spuntarlo, potrebbe dare noia nel **Tuning Aid** 

#### **4.2.1 File AGWPE.INI**

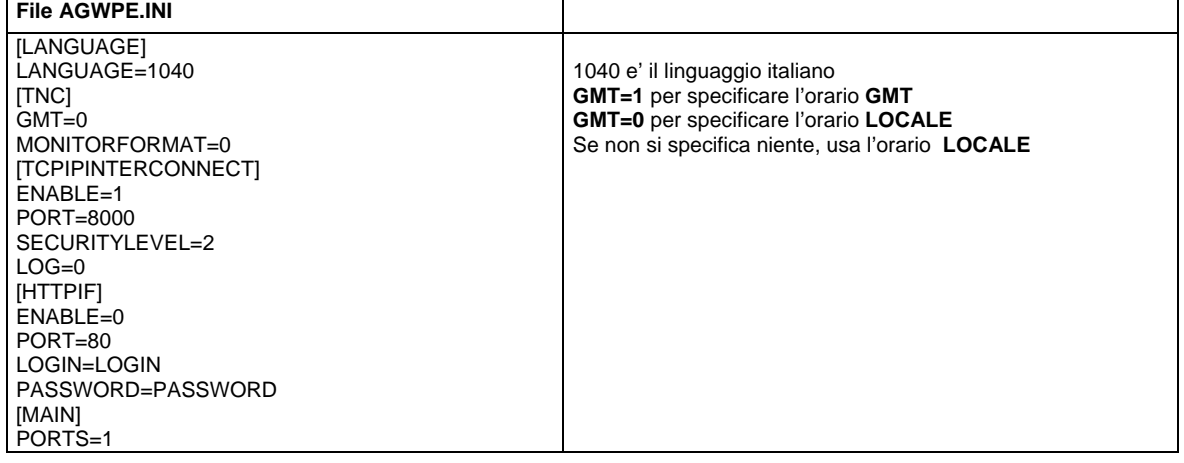

# <span id="page-16-0"></span>**4.3 Configurare AGWPE: PC e SoundCard**

### **4.3.1 Configurare AGWPE: PC + 1 SoundCard + 1 RTX**

AGWPE sfrutta le caratteristiche della SoundCard per interfacciare con un Ricetrasmettitore (RTX) con il PC, usando dei cavi appositi (vedi capitolo Cavi).

Per la configurazione della SoundCard (Fig 9) seguire la procedura data in precedenza per settare il TNC.

Le differenze stanno nei valori da inserire nei campi:

- "**Seleziona la "SerialPort**": **COM1**
- "**BaudRate della SerialPort**": mettere il valore del "On Air BaudRate" (1200 o 9k6, etc).
- **Tipo di TNC**, Seleziona il modello del tuo TNC": scegliere **SoundCard** (non PSA Sound Card).
- **TNC titolo secondario: Assicurarsi che ExitKiss on Exit non sia "spuntato"**
- **TNC titolo secondario: Assicurarsi che ExitKiss on Exit**
- **TNC comandi di Controllo Porta singola:** usare sempre il **"**Left Channel**". Porta doppia**: se si usano i 2 canali della SounCard
- Cliccando sul pulsante "**Opzioni**" si apre la finestra SoundCard Modem/TNC Setup (fig 9a) che permette di scegliere la "**on air baud rate**" di ciascun canale.

#### **Porta Seriale**

Le PPT line sono assegnate come segue:

- "Left Channel" per il RTS (canale sinistro)
- "Rigth Channel" per il DTR (canale destro).

#### **Porta parallela**

Le PPT line (valide solo per Windows95/98/ME/XP ma non per WinNT/2000) sono assegnate come segue:

- "Left Channel", pin 2 e 3 (canale sinistro)
- "Rigth Channel", pin 8 e 9 (canale destro).

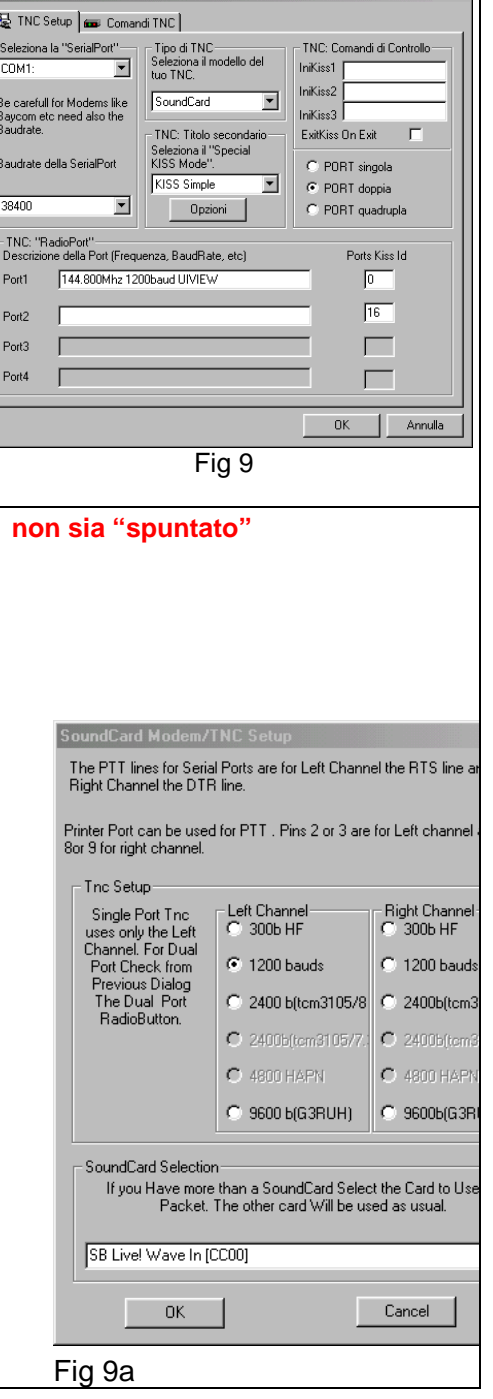

### <span id="page-17-0"></span>**4.3.2 Configurare AGWPE: PC + 1 SoundCard + 2 RTX**

AGWPE sfrutta le caratteristiche stereo della Sound Card per interfacciare con 2 RTX (in contemporanea) usando dei cavi appositi (vedi capitolo cavi).

Per gestire 2 RTX, occorre configurare AGWPE come se fosse un TNC "dual port":

- **Cliccare sull'icona Packet Engine by per attivare il menu a tendina**
- **Cliccare su Proprieta'** e selezionare Nuova Port **, poi dare OK.**
- **Quando si apre la finestra "Proprieta' Port2" TNC Setup** (fig 10) **effettuare questi cambi:**
	- **[ ] Serial Port, selezionare "COM2"**
	- **[ ] Tipo di TNC,** "SoundCard"
	- **[ ] Cliccare su** "PORT doppia"
	- **[ ]** Assicurarsi che ExitKiss on Exit non Fig 10 Fig 10

 **[ ] "TNC RadioPort",** la finestra Port2 deve essere attiva: scriverci per esempio il nome del RTX, la frequenza, etc.

 E' possibile anche modificare quanto scritto nella finestra **Port1.** 

 **[ ] "TNC Titolo secondario",** selezionare KISS Simple.

 **[ ]** Cliccando sul pulsante "**Opzioni**" appare la finestra (fig 11) SoundCard Modem/TNC Setup che permette di scegliere la "on air baud rate" di ciascun canale.

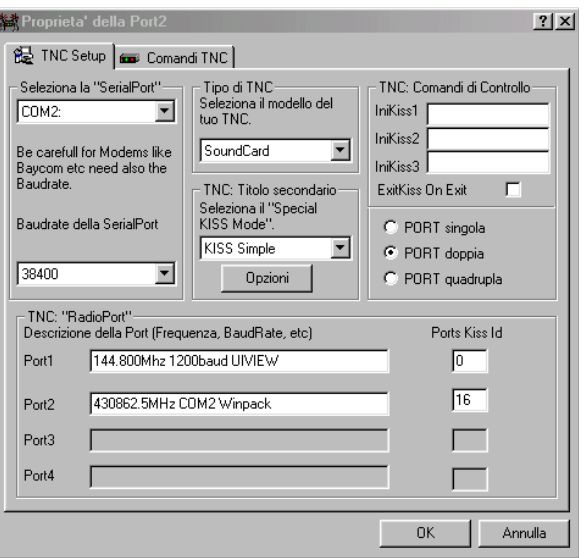

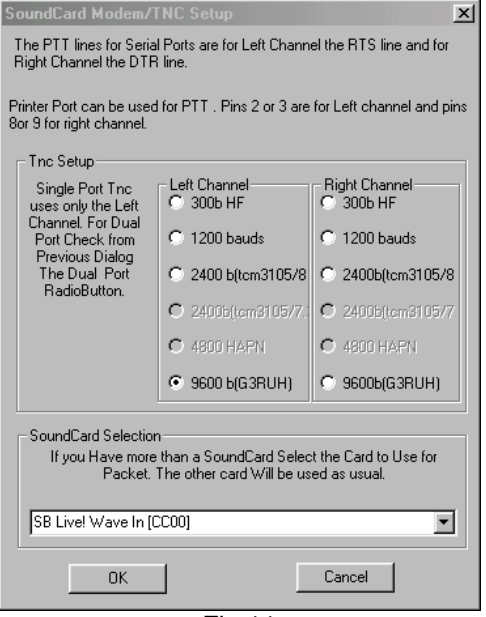

Fig 11

### <span id="page-18-0"></span>**4.3.3 Configurare AGWPE: PC + 2 SoundCard + 1 RTX**

AGWPE puo' utilizzare una seconda Sound Card (cioe' 2 SoundCard sul PC) e configurarla come **Sound card SOLO PER PACKET**, lasciando la prima Sound card per gli usi di Windows (cioe' quest'ultima la chiamero' SoundCard di "Default").

MS Windows ed i programmi in genere, possono usare i dispositivi della SoundCard in 2 modi diversi:

- Il metodo piu' usato e' quello di settare Windows per "suonare un brano" usando la SoundCard di "default"
- L'altro metodo e' quello di settare Windows affinche' fornisca informazioni sulle SoundCards che sono disponibili sul PC; dopo di che l'applicazione chiede a Windows di "suonare il brano" usando una specifica SoundCard.

MS Windows, di norma usa la "Soundcard di default" per il sonoro relativo applicazione.

### **Come procedere per specificare la "SoundCard di default"\***

**a)** dal **Pannello di Controllo,** selezionare la icona **"Multimedia"** e poi **"Audio" b)** nel menu a tendina del pannello **"Riproduzione, Periferica preferenziale",**  selezionare

la "SoundCard di Default"

 - nel menu a tendina del pannello **"Registrazione in corso, Periferica preferenziale"** selezionare la "SoundCard di Default".

 **-** in fondo alla schermata, spuntare il quadratino **"Utilizza solo periferiche preferenziali".** 

Per definire la SoundCard da usarsi per il Packet: sul "Menu principale" di AGWPE (fig 2), selezionare **Proprieta**', **Port 1** in evidenza, dare **OK**.

Nella finestra **Proprieta' della Port1** 

- nel box "**TNC Titolo secondario"** scegliere **KISS Simple**
- nel box "**Tipo di TNC "** scegliere **Soundcard**
- poi cliccare sul bottone "**Opzioni**".

Nella nuova finestra "**SoundCard Modem/TNC Setup**" (fig 9a), nel riquadro in basso c'e' "**SoundCard Selection**": cliccando sulla freccia a destra, possiamo scegliere una delle 2 SoundCard presenti sul PC, che vogliamo usare con AGWPE (naturalmente non quella che abbiamo definito di "default" ,che verra' usata da Windows per i suoi scopi quotidiani).

Cliccare su **OK**; poi chiudere e riavviare AGWPE.

### **Nota:**

Se si ha qualche dubbio circa la SoundCard utilizzata da Windows….. sul PC, selezionare Pannello di Controllo, Sistema, poi Gestione Periferiche: Sound, Video e Controllo giochi). La SoundCard listata per seconda.. e' di norma quella da dedicarsi ad AGWPE.

Un metodo empirico di verifica: collegare gli speakers al jack "LINE OUT" di ciascuna Sound card" e ascoltare quale Sound card è usata da Windows…… l'altra per AGWPE.

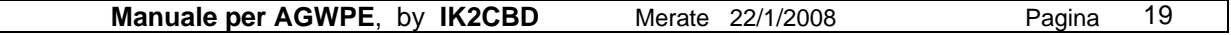

### <span id="page-19-0"></span>**4.4 TNC Status**

Sul **System Tray** (fig 1), cliccando sulla icona AGWPE si apre il Menu (fig 2) dal quale si seleziona la voce "**TNC Status".**

In questa finestra vengono mostrati (fig 13) i parametri in uso in quel momento.

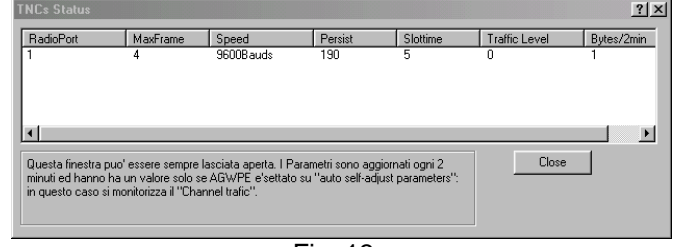

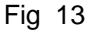

### **4.5 Launch Browser**

Sul **System Tray** (fig 1), cliccando sulla icona AGWPE si apre il Menu di AGWPE (fig 2).

Selezionando la voce "**Launch Browser"**, ci si puo' connettere a **http://127.0.0.1/**

### **4.6 Regolazione del Volume "In/Out" (in Windows 98/ME/XP)**

**AGWPE** per comunicare con le applicazioni packet (es: WinPack, UI-View) usa il **"Winsock TCP/IP Application Interface" di Windows:** quindi accertarsi che il **TCP/IP** sia stato abilitato, [sia in Windows che in AGWPE](#page-10-0).

Per un buon funzionamento di AGWPE, occorre configurare in modo corretto il *volume audio della S*[oundcard \(sia IN che OUT\)](#page-19-0).

AGWPE e' piu' sensibile di un qualsiasi altro TNC esterno......... pertanto, per prima cosa si deve essere sicuri che il **segnale audio del proprio RTX sia "pulito"**. Sarebbe preferibile derivare l'audio da un plug "specifico per packet", piuttosto che dal plug "external speaker".

### **4.6.1 neutralizzare il suono in Windows**

**Su alcuni PC puoò esserci conflitto tra un Program e Windows nell'uso di una sound card (un tipico messaggio e' quello che dice …. "an application caused an invalid page fault in module WINMM.DLL").** 

**Per evitare quanto sopra, prova a netraulizzare il "suono" in Windows come segue: Start, Pannello di Controllo, Suoni, Volume,** spuntare **Disattiva il suono** 

### **4.6.2 Settaggio Proprieta' in Multimedia (in Windows 98/ME/XP)**

Per vedere le "**Proprieta' di Multimedia**", selezionare Pannello di Controllo, poi Multimedia (**Win 95\98**); selezionare **Proprieta' ed** attivare **"Mostra controllo volume sulla barra delle** 

**applicazioni":** questo fa si che l'icona **V**enga posizionata sul "System Tray del PC", permettendo cosi' un rapido accesso al controllo volume della SoundCard**.** 

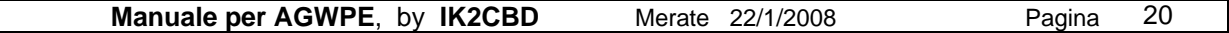

### <span id="page-20-0"></span>**Nella sezione Audio Riproduzione**:

- Selezionare il bottone "Proprieta' Avanzate", poi "Altoparlanti Stereo da tavolo".
- Selezionare poi "Prestazioni": il comando "Accelerazione Hardware" deve essere spostato verso il MAX (comunque provare e trovare il miglior settaggio per il vostro PC). La "Qualita' di Conversione" deve tendere al MAX. Poi cliccare su OK per uscire.

### **Nella sezione Audio Registrazione**:

• Selezionare il bottone "Proprieta' Avanzate", la Qualita' di Conversione deve tendere al MAX. poi cliccare su OK per uscire.

### **4.6.3 Settaggio del Volume : Radio TX "Audio OUT"**

Nella "**System Tray"** (Fig 1) di norma c'e' l'icona "**Controllo Volume**"

- Con doppio click su  $\mathcal{F}$  si apre la finestra per i settaggi (Fig 14) dei segnali Audio in uscita (da SoundCard al RTX od agli Speaker del PC).
- **E' essenziale che le caselle "Mute/Disattiva" NON siano spuntate.**
- **I cursori "**Bilanciamento" **lasciarli nel mezzo**. Questi servono per controllare i canali stereo; se mal posizionato puo' prevenire l'uscita del Segnale. The second of the second of the second of the second second second second second second second second second second second second second second second second second second second second second second second second

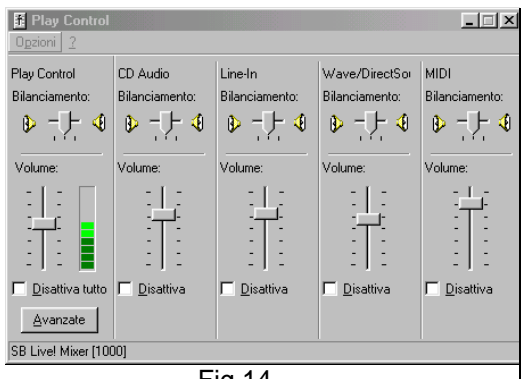

- I settaggi importanti sono il "**Play Control Volume" ed il "Wave**" (Il cursore del "Volume" ha il sopravvento anche sul volume del "Wave").
- **I cursori del volume non devono essere a ZERO (in fondo) o vicino.** Provare a settarli tra 2/3 a 3/4 dal fondo, per trovare la miglior condizione.

# **Procedura "fine" per regolare il "TX level"**:

1.Rimuovere qualsiasi jack dal vostro PC (scollegare anche il RTX).

2. Installare gli speaker.

3.Usare qualsiasi "Terminal program" per spedire delle frame. Per esempio, se si usa il programma **Agwterminal** (by SV2AGW), nella finestra inferiore puntare e cliccare con il mouse e premere e tenere premuto il tasto [Enter] sulla tastiera.

4.Ora dovresti essere in grado di sentire i suono dei "pacchetti" sui tuoi speaker.

5.Sul **System tray**, dai doppio click sulla icona del Volume

6.Aggiusta il **Volume Principale** ed il volume **Wave Out**, per sentire un suono con volume accettabile, che non sia fastidioso. Questo livello dovrebbe essere OK per la maggior parte dei RTX.

**Nota 1** 

<span id="page-21-0"></span>Aggiustare il volume in modo tale che Volume Principale ed il volume Wave Out siano sulla medesima posizione/livello.

#### **Nota 2**

Per tutti gli altri, mettere il volume al minimo (ZERO). Per fare questo, potrebbe essere necessario selezionare **Options,** indi **Proprieta'** e selezionare tutti i dispositivi il cui volume deve essere messo al MINIMO (ZERO).

#### **4.6.4 Settaggio del Volume : Radio RX "Audio IN"**

Il settaggio dei segnali audio in ingresso (dal RTX alla Sound card ) sono in una sub-window:

Nella finestra "Play Control", selezionare "Opzioni", poi "Proprieta'"

- 1. Sulla finestra (Fig 15) selezionare "Registrazione".
- 2. Assicurarsi che sia spuntata la voce (**Line IN)** che avete usato, come ingresso del vostro segnale dal RTX al PC.
- 3. Ora cliccare su **OK.** Dovrebbe comparire la finestra "**Record Control**" (fig 16): selezionare la casella "Seleziona" relativa all'ingresso usato per l'audio dal RTX (**preferire sempre Line IN** al Microphone).
- 4. Settare il cursore del volume (Fig 16) relativo al **Line IN** su circa ½ o 2/3.

Lasciare il cursore del "Bilanciamento" a meta'.

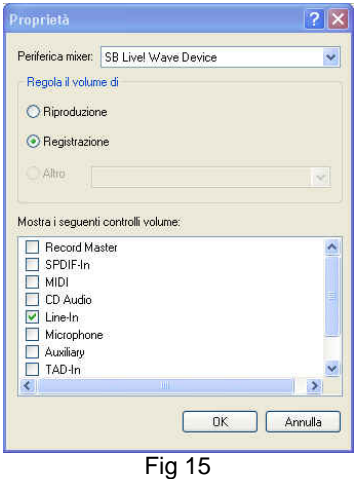

Usando **Line In** come **"RX Audio in**", la Fig 16 Usando il **Mic In** al posto del **Line In**, mostra che e' spuntato il quadrettino nella assicurarsi che i cursori siano settati come da sezione Line In. figura 17 (si accede a questa finestra cliccando sul bottone "**Avanzate**", posto in Dopo aver fatto le scelte, cliccare su '**X**' per basso nella colonna Microphone, nella chiudere la finestra del "Controllo Volume", finestra "Record Control" (fig 16). salvando cosi' i settaggi. **Rec** Onzioni MIDI CD Audio Line-In .<br>Wanne 持 Bilancia Bilanciamento Bilanciamento Bilancia  $\mathbf{b}$ zb.  $\ddot{\textbf{r}}$ **d**  $\mathbf{p}$ ó.  $\mathbf{R}$ Volume Volume **Volume**  $\Box$  Seleziona IV Seleziona Selezion  $\Box$ sv ezionz

### Se ritenete di non ricevere in modo soddisfacente, occorre effettuare un settaggio

piu' accurato/sofisticato dei suddetti parametri.

**B Live! Wave Device** 

Per esperienza personale, nella maggior parte dei casi non e' proprio necessario…..

Fig 16 Fig 17

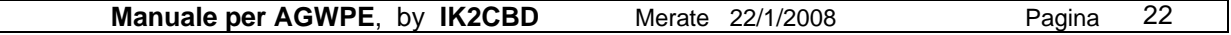

### **PRIMO PASSO di REGOLAZIONE**

1.Sul RTX, aprire lo Squelch. Si dovrebbe sentire il classico hisssssssss (in FM)

2.Aprire la finestra "**Tunning aid**"

3.Sul System Tray, cliccare sulla icona del "Volume".

4.Aprire il Menu Options e selezionare Proprieta'.

5.Selezionare (fig 15) "Registarzione" e selezionare tutti i dispositivi.

6.Ora mentre si osserva la Tunning aid, regolare il mixer (fig 16) lasciando spuntato solo il dispositivo "Line in". Se non ci fosse il quadratino, mettere il potenziometro a ZERO.

7.Il Tunning aid deve essere messo in modo "Sinewave" e deve vare una sola linea orizzontale , nel mezzo.

8.Ora iniziare ad alzare il volume del "Line in"(agire sul potenziometro del dispositivo al quale e' connesso il RTX) fino a quando la "sinewave" occupa circa meta' dello schermo.

9.Se si sente un output dallo speaker del RTX, regolare anche il volume del RTX. In quel caso il volume del RTX deve essere abbastanza basso.

In generale, il volume della soundcard deve essere circa dalla meta' verso l'alto. Settare il volume della Soundcard un po' sopra la meta' e regolare il volume del RTX per avere la "sinewave" (nel Tunning aid) che occupi meta' dello schermo.

### **SECONDO PASSO di REGOLAZIONE**

1.Andare sul Pannello di Controllo, poi aprire /Sounds and Multimedia

- 2.Selezionare Audio
- 3.Premere sul bottone [Avanzate] fig 16.
- 4.Settare il commando "Acceleraione Hardware" sulla penultima tacca.
- 5.Settare il comando "Qualita' di Conversione…." Su Max.
- 6.Premere [Ok] ed ancora [Ok] per uscire.

### **TERZO PASSO di REGOLAZIONE (Equalizzazione)**

**Nel programma PE-PRO** l'**equalizzazione** si regola facilmente, vedendone subito l'effetto.

**Nel programma AGWPE** l'**equalizzazione** e' piu' laboriosa e per vederne gli effetti, ad ogni regolazione bisogna riavviare AGWPE.

### **Che cosa e' l' Equalizzazione**

Ogni TNC e/o Soundcard spedisce i pacchetti usando un "internal clock", la cui precisione e/o qualita' influenza la velocita'. Il software del TNC e/o Soundcard cercano di aggiustare il loro clock in base alla ricezione, ma a volte il clock e' cosi' sballato che non ci riesce…

L'equalizzazione nel AGWPE tenta di aggiustare (via software interno) detto clock, senza modificare le caratteristiche Hardware della Soundcard.

Il settaggio ottimale e' 4. Se pensi che debba essere cambiato… aumentalo un po' per volta.

L'equalizzazione dovrebbe essere verificata/modificata solo quando l'intensita' del segnale e' inferiore a S8. Ottimizzandola si possono ricevere anche segnali MOLTO BASSI!!!!

### **QUARTO PASSO di REGOLAZIONE** (Qualita' Audio)

La "Qualita' Audio" proveniente da un RTX puo' essere distorta da un "ground Loop" o da una non efficiente schermatura del cavo.

La "qualita' audio" la si puo' testare usando il nostro udito (oppure usando il "**Tunning aid**" ) come segue:

1.Collegare i vostri speaker nella Soundcard.

2.Andare sul Mixer della Soundcard ed aumentare il livello del volume relativo al "**Line In**" (oppure al Microfono, sconsigliato).

3.Ora dovreste sentire il volume del RTX.

4.Se ricevete un segnale audio, regolare il volume del RTX al MINIMO e quello del Mixer al MASSIMO.

5.NON SI DOVREBBE SENTIRE NIENTE. Se si sentisse qualsiasi rumore ( Hummmmmm o Hissssssss ) questo deve essere bassissimo; in caso contrario il cavo ha qualche problema.

6.Se si sente un segnale audio dal plug Packet del vostro RTX, verificare che esso non contenga dei segnali strani (Hummmmmm o Hissssss). Se lo si sente anche dagl plug "Ext Speaker", comparare i due segnali….

**In generale, la schermatura dei cavi audio deve essere "messa a terra" nella parte che collega il PC**; in qualche caso occorre inserire degli anelli di ferrite.

### **QUINTO PASSO di REGOLAZIONE**

Dopo aver accuratamente regolato i valori del Volume (IN e OUT), e' conveniente registrare detti valori usando il programma QUICK-MIX.

In questo modo possono essere facilmente richiamati ogni volta che si usa AGWPE.

### <span id="page-24-0"></span>**4.7 TCP/IP Configuration (AGW Packet Engine Pro)**

Procedere come segue:

1.Spuntare "Enable TCPIP over radio"

2.Nel campo "Registration Num" metterci il Numero per usare il TCPIP; se non lo avete lasciate in bianco (funziona lo stesso per 45 minuti)

3.Nel campo "Radio" selezionare il "radioport" per usare il TCPIP. NON SELEZIONARE "use all ports"

4.Nel campo "Mycall" metti il tuo Nominativo (es: IK2CBD-7 )

5.Lascia vuoto il campo "Via Path"

6.Lascia la Paclen su 1514 oppure settala su 576.

7.Non spuntare "Pass all IP traffic..." ed anche "Allow broadcast messages"

8.Clicca su OK.

Ora dovrebbe essere tutto OK.

Il comando "Setup Routes" e' usato solo nei "multiport systems" dove tu necessiti di accedere a certe stazioni, da certi radioport.

Esempio: lo si usa con un "fullduplex system": ricevi da VHF e trasmetti da UHF.

### <span id="page-25-0"></span>**4.8 Suggerimenti/regole per i programmi packet in AGWPE**

Prima di utilizzare qualsiasi programma Packet sotto la gestione di AGWPE, e' consigliabile testare AGWPE usando il **programma AGWTerm** (by SV2AGW).

Una volta che **AGWPE funziona correttamente con AGWTerm**, certamente funziona anche con WinPack, UiVIEW ed altri programmi.

In caso contrario diventa difficile scoprire dove sia il problema.

Qualsiasi applicazione gestita da AGWPE **deve essere avviata dopo AGWPE.** 

#### In AGWPE **si possono definire le applicazioni che devono essere avviate dopo AGWPE.**

Per attivare questo automatismo, sul System Tray cliccare (dx) sull'icona AGWPE **e** le poi "Startup" Programs": sulla finestra (Fig 18) si definiscono i programmi da avviare dopo l'avvio di AGWPE.

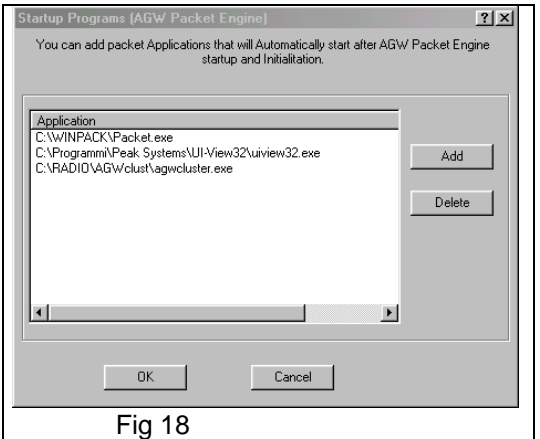

Esistono anche dei programmi (Winpwait.zip, Delayer.zip", After.zip, etc) che permettono di ritardare l'avvio dei programmi gestiti da AGWPE.

A fianco, ecco un esempio di file Winp-AGW.BAT, che usando il programma WINPWAIT, facilita l'avvio di WinPack, dopo AGWPE.

@ECHO OFF CD\ CD **AGWPE** AGWPE.EXE CD\ CD WINPACK WINPWAIT.EXE 1 PACKET.EXE CLS

# <span id="page-26-0"></span>**5 Tuning Tools**

### **5.1 Sound Card Tuning Aid**

**Il "Sound card Tuning Aid"** serve per "vedere" la qualità dei segnali recevuti (specie in HF) per il tuning della radio sulla corretta frequenza.

Per attivare il "**SoundCard Tunning Aid"**, sul **System Tray** (fig 1), cliccare sulla icona AGWPE per accedere al Menu di AGWPE (fig 2).

A sinistra sull parte alta dello schermo **Tunning Aid"**, e' mostrato un solo "oscilloscopio" se si usa la sound-card in "Single Port mode"; se ne vedra' un secondo, con una Dual Port.

Premendo il Pulsante **Set Volume** si apre la finestra per regolare il **livello volume in RX.** 

### **Ecco alcuni esempi di segnali, come visti dal "Tuning Aid".**

Osservando questa "sine wave" (per un segnale packet a 1200 baud ) ci dice che le "connessioni audio" alla sound card e alla radio stanno funzionando.

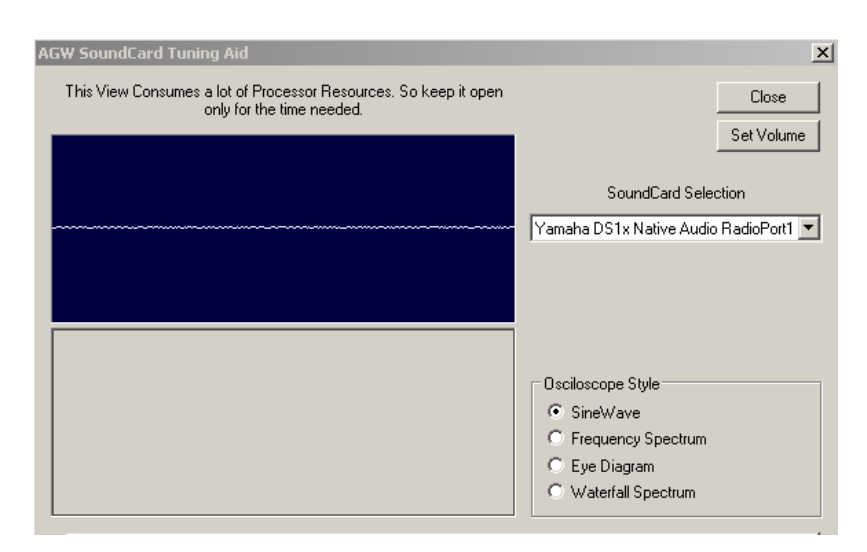

La "sine wave" mostra che non c'e' "audio input" dalla Soundcard.

Questo potrebbe essere dovuto per mancanza di audio dalla Radio oppure un NON CORRETTO settaggio del volume.

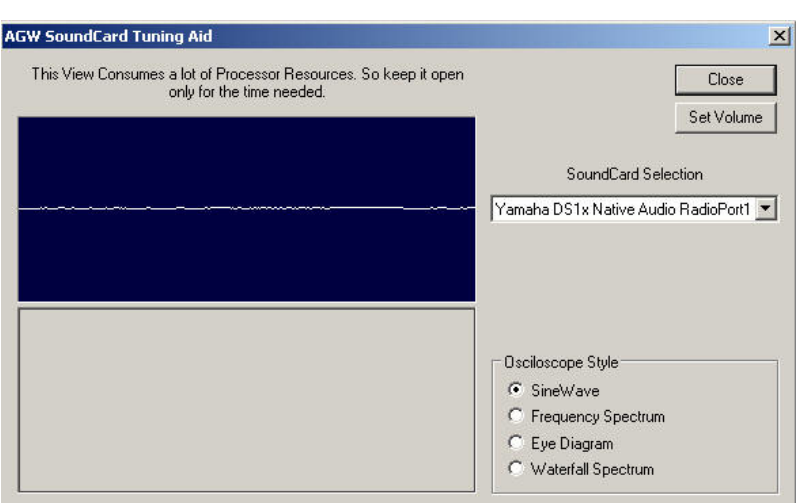

### <span id="page-27-0"></span>**5.1.1 Rappresentazioni in "Stile Oscilloscopio"**

### **5.1.1.1 Stile: Sine Wave (molto usato)**

Selezionando **SineWave** si puo' vedere il volume audio dei segnali in ricezione e la qualita' del segnale: l'altezza dell'onda dovrebbe riempire circa meta' dello schermo. Per regolarlo agire sul cursore del Line In ( [Volume Control settings](http://www.patmedia.net/ralphmilnes/soundcardpacket/3volset.htm) ) .

### **Esempi di segnali per 1200 baud:**

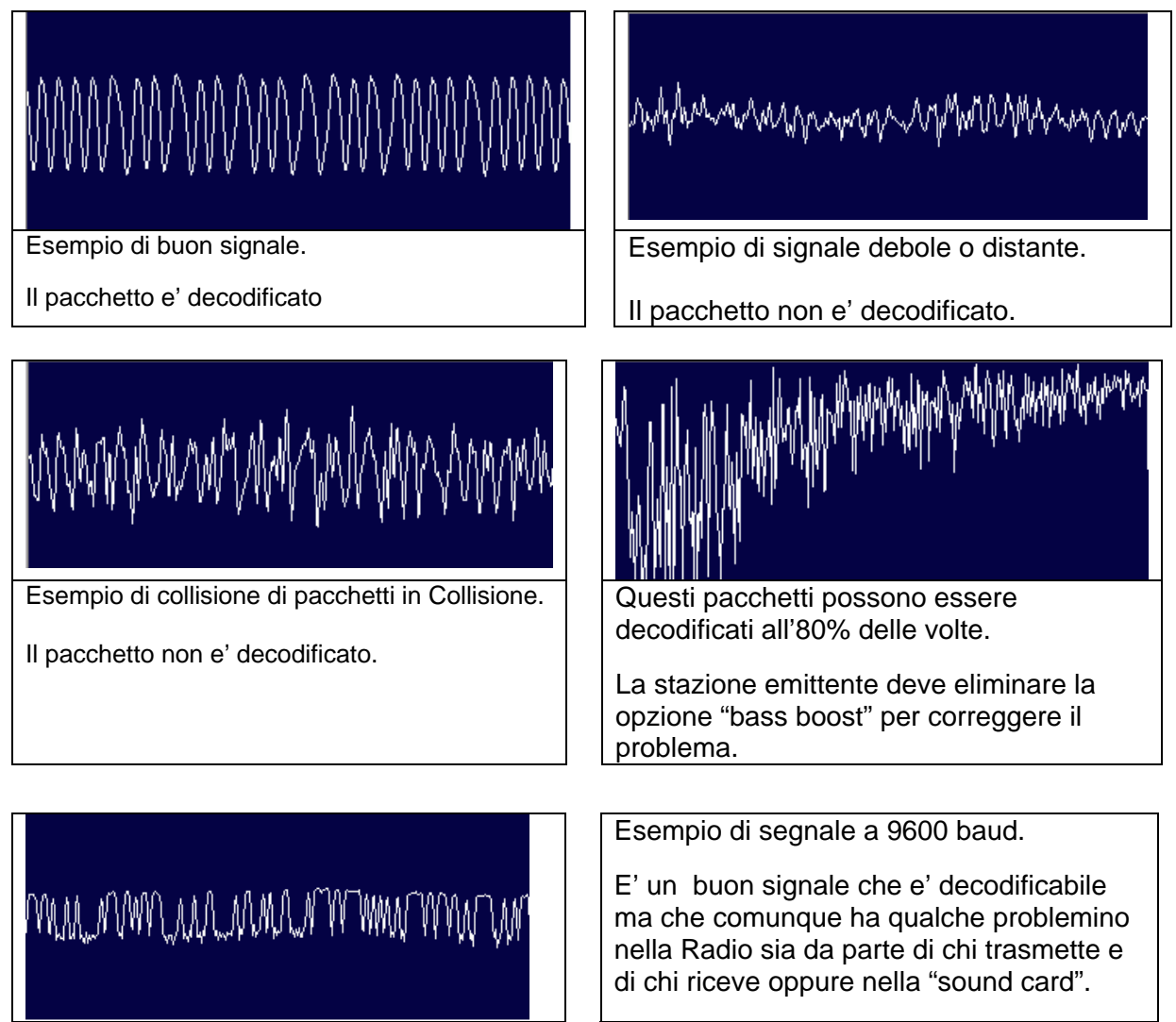

### **5.1.1.2 Stile: Waterfall Spectrum (molto usato)**

I segnali rappresentano la situazione durante gli ultimi secondi. I segnali ricevuti sono mostrati in diversi colori: **blu**, **verde**, **giallo** e **rosso** (dal segnale piu' debole al piu' forte); lo **sfondo nero** specifica che non c'e' segnale.

Sintonizzare il vostro RTX (modulazione deve essere LSB) fino a quando la porzione colorata cade tra le 2 linee bianche verticali; la situazione migliore e' quando il tono e' centrato tra le 2 linee.

In altre parole si deve vedere che c'e' un'onda, poi aggiustare il mixer/tranceiver per il miglior risultato.

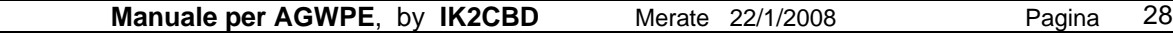

### **Tuning Aid e Quickmix Discription 07/2/2007**

<span id="page-28-0"></span>Non domenticare di inviare (alla Soundcard) un **segnale audio "unsquelced** " e di spegnere il "Battery Save" sui RTX Portatili.

Esaminare la forma d'onda e se questa e' troncata (in basso od in alto) probabilmente c'e' un sovraccarico nell'input alla Soundcard.

Una volta fatto il "Tuning", memorizzare la frequenza per i prossimi usi.

**Il volume del suono (colore) nel Waterfall** Spectrum si puo' variare modificando il Volume audio del RTX.

Il waterfall si dovrebbe centrare tra le 2 linee bianche verticali.

Per **operazioni AFSK (UHF/VHF)**, si dovrebbe centrae automaticamente.

Per **operazioni in HF (FSK),**  aggiustare la ferquenza radio in ricezione per centrare la waterfall.

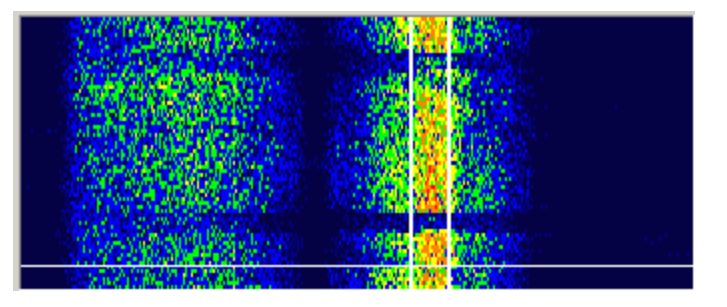

Per una accurata ricezione,HF, la centratura e' importante. Il segnale piu' forte (colore giallo/rosso) deve essere tra queste 2 linee , come illustrato nella figura.

Questo esempio mostra operazioni in HF che hanno bisogno di tuning.

L'area gialla chemostra l'attivita' racket, e' sotto la frequenza operativa che e' delimitata dalle 2 linee bianche verticali.

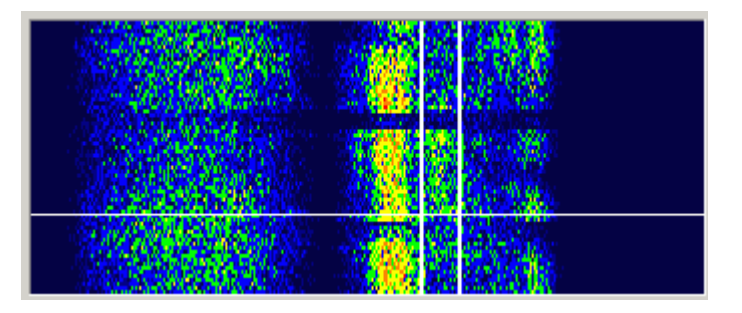

Questo esempio mostra operazioni racket a 1200 baud

I pacchetti hanno aree nere ( sia a destra che a sinistra) delle 2 linee bianche verticali.

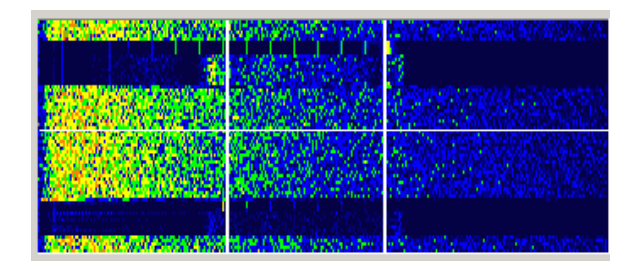

**La parte superiore** ha una discreta modulazione ed i pacchetti possono essere decodificati (le piccole linee verdi verticali denotano una momentanea mancanza di demodulazione!!)

**La parte inferiore** ha una bassa modulazione; cionostante i pacchetti possono essere decodificati!!!)

### **5.1.1.3 Stile: Eye**

Piu' vicini sono I punti, migliore e' il segnale.

### <span id="page-29-0"></span>**5.1.1.4 Stile: Frequency**

Mostra in "real-time" dove I segnali sono ascoltati nella scala delle frequenze.

Le 2 linee verticali sono centrate all'incirca la frequenza selezionata e I maggiori "picchiavvallamenti di segnale" dovrebbero cadere tra le 2 linee verticali /quella di sinistra= toni bassi, quella di destra=toni alti).

Se cosi' non fosse, occorre modificare la frequenza radio selezionata cambiare per centrare il segnale tra le 2 linee bianche.

### **5.1.2 Tuning aid: note informative**

#### **Nota1:**

**Il centro frequenza** della SoundCard-modem e' 2210 Hz (emula un PK-232 HF modem e usa toni 2110Hz e 2310Hz, con shift di 200 Hz); se usate un KAM (toni di 1600Hz e1800Hz) dovete aggiustare il tuning-RTX per compensare.

### **Nota2**

PTT: sarebbe auspicabile usare il VOX per attivare il vostro RTX (HF), quindi senza la necessita' di un cavo separato…

Se si usa il VOX, settare la PORT AGWPE su una port che non vada in conflitto con altre. **Attenzione:** 

- Il VOX e' soggetto ad altri "disturbi", quali Windows sounds, suoni di programmi, etc: pertanto se si usa il VOX, suggerisco di disattivare questi suoni.

- Anche al settaggio del microfono potrebbe raccogliere i rumori di sottofondo della stanza, le voci varie, etc.

#### **Nota3:**

**Se sulla icona AGWPE (TNC) la "piccola luce verde" non si accende….** 

Dal Menu di AGWPE, aprire la finestra "Tuning aid".

Aprire lo Squelch e regolare il volume per fare in modo che la "waveform" copra 1/4 dello schermo dell'oscilloscopio.

Per problemi in ricezione: agendo sul "Windows Volume (Recording)" controllare il volume per fare in modo che i segnali in ricezione tocchino il verde, occasionalmente il giallo….. cioe' non sovraccaricare la soundcard.

#### **Nota4**:

Nel dialogo per la selezione del **"baudrate",** si spunta la casella del **Full Duplex** , questa potrebbe dare dei problemi nel **Tuning Aid** 

#### **Nota5**:

**Se AGWPE decodifica con successo un pacchetto, sulla Radioport, sul modem la luce verde lampeggera' una volta.**

### <span id="page-30-0"></span>**5.2 QUICK-MIX Salvataggio/ripristino "Controllo Volume"**

Ogni programma (che usa una Soundcard come interfaccia al RTX) necessita di settaggi particolari/specifici.

**Il programma** QuickMix **(**[http://www.msaxon.com/quickmix\)](http://www.msaxon.com/quickmix) permette di memorizzare i settaggi "soundcard" predisposti per una o piu' applicazioni; poi all'occorrenza ripristinarli, quindi senza dover di nuovo rifare i settaggi.

**Come installare QuickMix:** cliccare su **QuickMix.exe** e si autoinstalla.

### **Come usare QuickMix**

1. Per una specifica Applicazione (es: MIXW), settare i valori del "**Volume IN e OUT**" al livello desiderato.

2. Avviare il programma QuickMix e salvare i settaggi della applicazione, dando un nome mnemonico e di riferimento (es: **MIXW.qmx**  per MIXW, **AGWPE.qmx** per AGWPE, **Win-XP.qmx** per i valori tipici di Windows XP) per un facile ripristino, all'occorrenza.

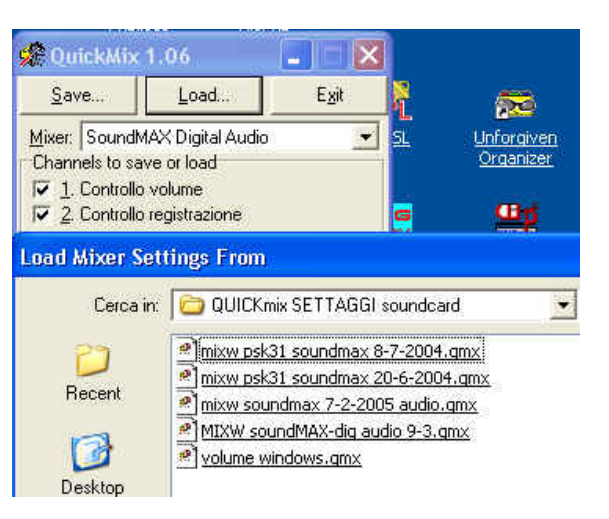

- 3. I file **xxxx-qmx** sono salvati
	- di norma nella dir **\QUICK MIX Settings** (in questo caso con il seguente Path C:\**Documents and Settings\ik2cbd\Documenti\QUICK MIX Settings** ).
	- oppure (come in figura piu' sotto, in **C:\QUICKmix settaggi soundcard**).

### **Come richiamere i file xxxx.QMX appropriati???**

Nella **Cartella di Avvio di una Applicazione** (per la quale e' stato memorizzato il file **xxxx.QMX** di riferimento) si potrebbe creare un collegamento al file **xxxx.QMX** (non al file **Quickmix.exe**) per un facile e mnemonico richiamo dei settaggi per la applicazione **xxxx**.

#### **Per Esempio:**

Per il **programma radio MIXW**, cliccare su **Start,** poi **Programmi,** poi la cartella **MIXW;**  dalla cartella **MIXW**, creare un collegamento al file **mixw.QMX.** 

Cosi' allor quando si avvia MIXW, cliccando prima sulla icona di collegamento a QUICK MIX, si richiamano i settaggi tipici (Volume IN e OUT) per il programma MIXW…. senza dimenticarsi: Poi clicccando sulla icona MIXW si attiva il programma MIXW.

#### **oppure**

Attivare il **programma radio XYZ**, poi attivare il programma **QUICKmix,** cliccare sul tasto **Load** e selezionare il file relativo ai settaggi audio del programma radio **xyz.QMX.**

### **NOTA BENE**

**Ricordarsi,** quando si e' terminato di usare il **programma radio XYZ,** di ripristinare i settaggi precedenti o quelli del nuovo programma (es Media Player, etc) che vogliamo usare….. altrimenti ……

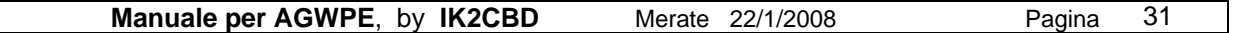

# <span id="page-31-0"></span>**6** Cavi per collegare PC ←TNC/SoundCard→ RTX

### **6.1 CAVI per collegare PC ←TNC→ RTX**

Se in Packet stavate gia' usando un TNC (PC $\leftarrow$ TNC--> RTX), non è necessario fare alcuna modifica ai cavi pre-esistenti per usarli con AGWPE. Ecco un esempio semplificato.

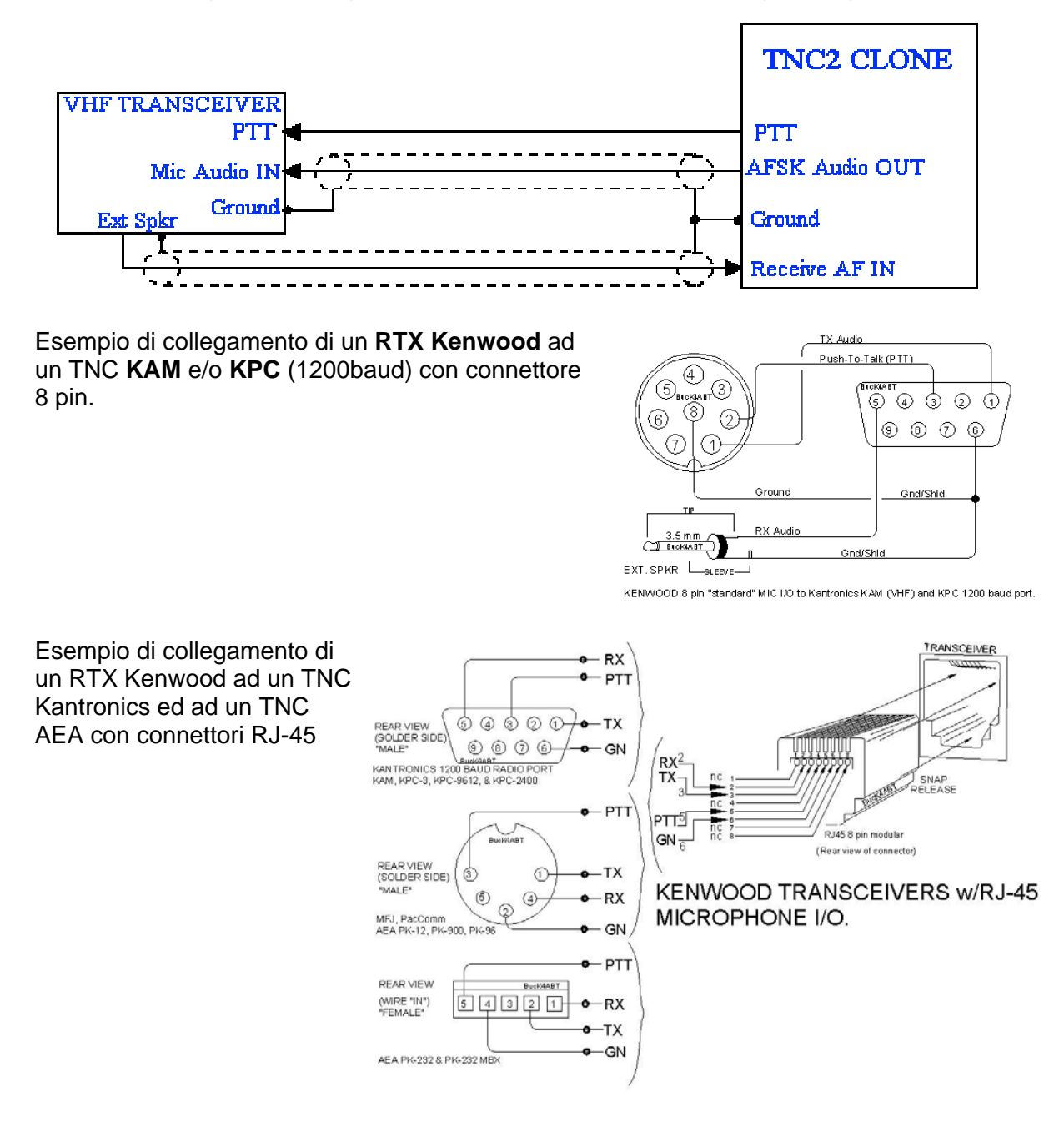

### <span id="page-32-0"></span>**6.2 CAVI per collegare PC ← SoundCard → RTX**

### **Schema semplificato**

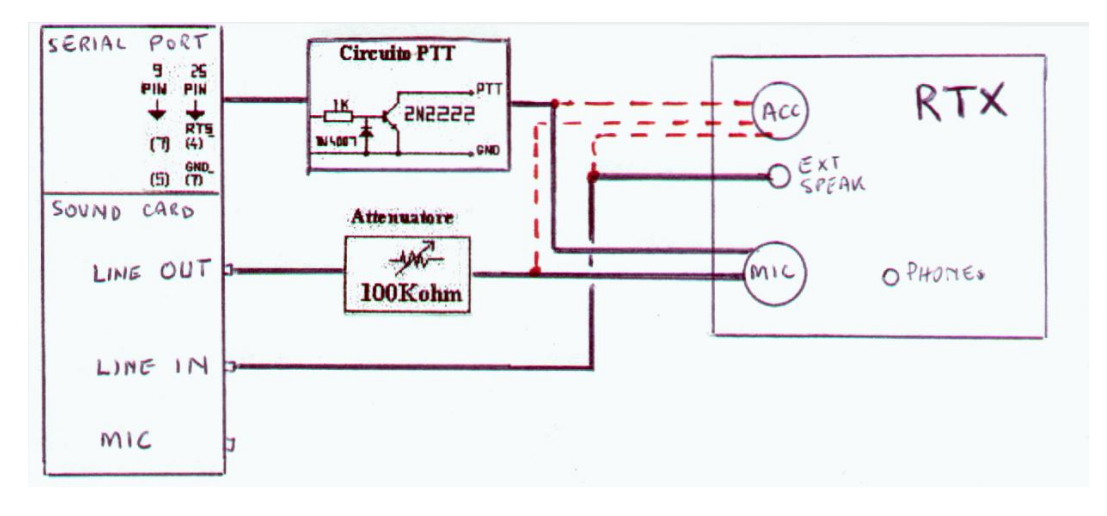

Per controllare un RTX, occorre un cavo composto da 3 fili (**tutti schermati,** es RG-174U):

- **Un filo per il segnale in ingresso** (via attenuatore da 1Vpp a 10mVpp in uscita) al RTX: i **segnali audio** si prelevano dall'uscita LINE OUT della SoundCard e tramite un cavetto schermato , piu' un attenuatore, si portano all'ingresso del RTX
- **Un filo per il segnale in uscita** verso la Soundcard. **I segnali audio dal RTX** si portano con un cavetto schermato all'ingresso LINE IN della Soundcard (non e' **consigliato l'ingresso microfonico)**
- **Un filo per il PTT** (dalla Porta Seriale, via circuito PTT) per mandare in trasmissione lo RTX (indispensabile per il PACKET).
	- o Si puo' usare una interfaccia tipo Hamcom di Nuova Elettronica.
	- o Oppure con un semplice circuito per collegare la seriale (pin 4 e 7 per la seriale DB25, oppure pin 7 e 5 per seriale DB9) al PTT del RTX.
	- o usare il VOX, avete già risolto il problema (MFJ 1275, Tonekey, etc).

### **Come collegare la SoundCard**

I PC sono dotati di un Power Suppliy di tipo "switching"; il che puo' significare che lo 0v (comune) puo' essere molti Volt sopra il reale d in molti casi i vari punti a 0v non sono collegati al Ground.

Per isolare il PC dal RTX occorre fare come segue:

- **Audio:** usare fili schermati e metterli a Ground da una parte sola (per semplicita' metterlo a massa sulla parte del PC).
- **PTT:** connettere con un filo solo la base del transistor. Non e' necesssario mettere a Ground. Si puo anche aggiungere un diode in serie (il Cathode verso il transistor).

La maggior parte delle SoundCard (meglio se hanno il "**line IN**" e "**line OUT**") dovrebbero andar bene sia con i programmi AGWPE, JVCOMM32, WinPSK, MMSSTV, MMRTTY, etc.

### **Sorgente audio**

E' consigliabile usare una "sorgente audio" che rimanga stabile anche quando si cambia il volume del RTX!!!!

Se il SoundCard PTT non funziona, ricordarsi che:

a) la SoundCard necessita che lo Squelch del RTX sia aperto; cioe' si deve alimentare la soundcard con un segnale audio, altrimenti non si avra' PTT.

b) molti RTX non vanno in PTT se il livello audio e' troppo alto; in questo caso diminuire il volume della Soundcard.

Sulle **Soundcard** i Jack sono stereo (3,5mm), con 2 canali separati.

**Sugli RTX** il tipo di Jack non è sempre lo stesso (di norma sono mono 2,5mm, 3,5mm, RCA, etc) .

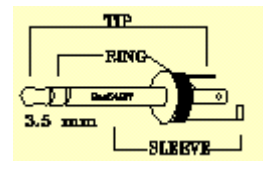

Sul retro dei HF RTX c'e' il jack "**Ext Speaker**" ed in alcuni anche il connettore "**ACC**".

### **RTX senza ingresso ACC**

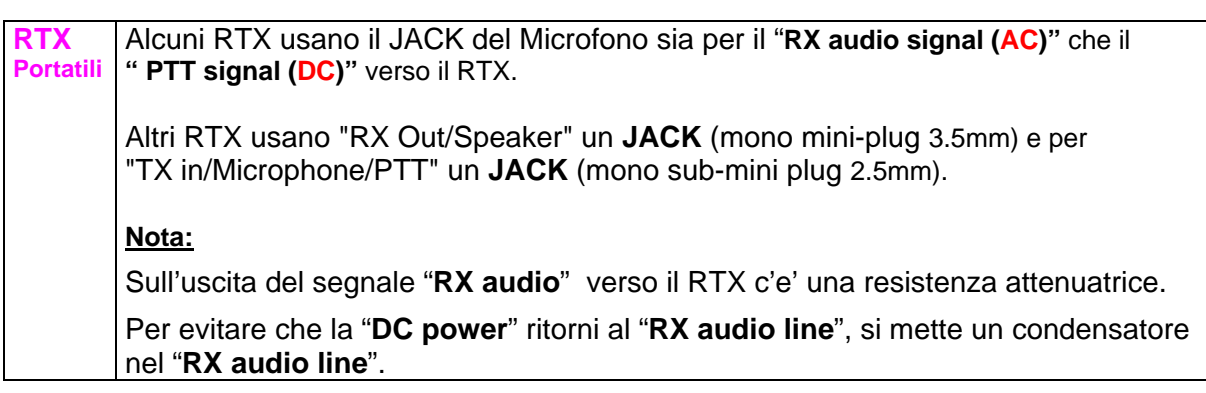

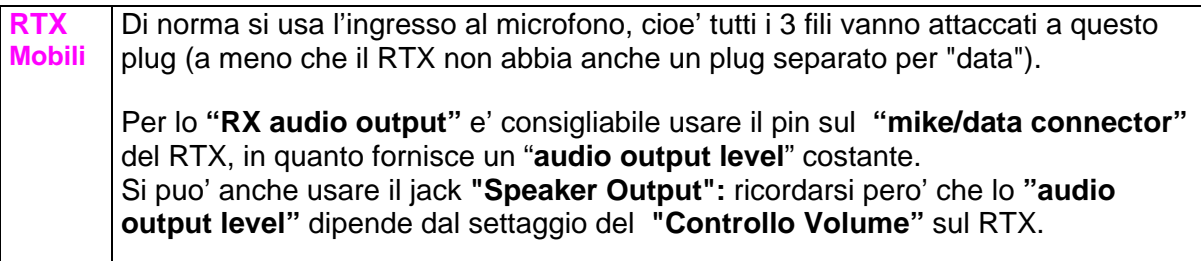

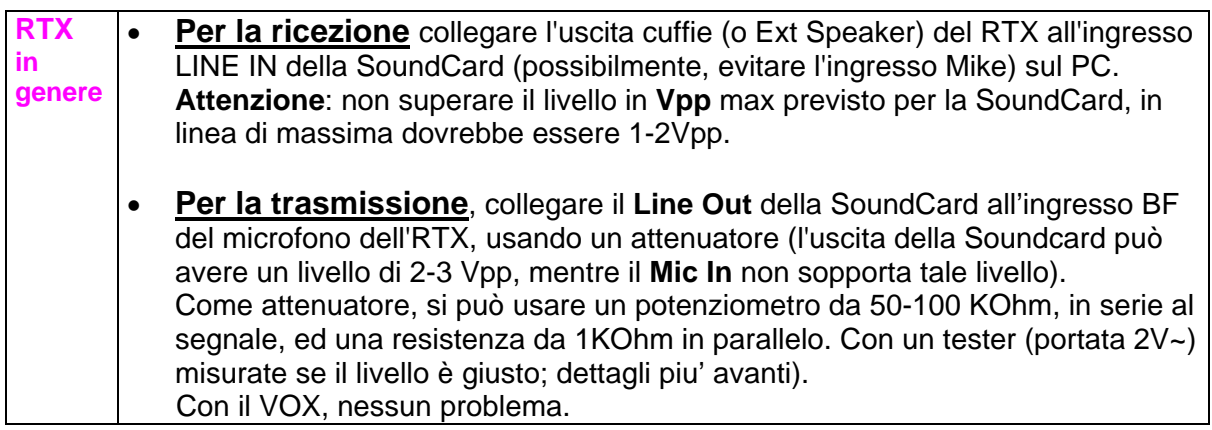

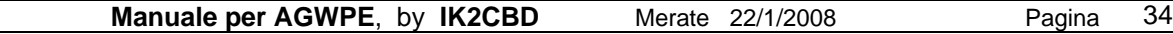

### <span id="page-34-0"></span>RTX con ingresso ACC

Se il RTX e' dotato di **Ingresso ACC** (consultare il manuale del RTX per i collegamenti) e' molto comodo usarlo, così non si e' costretti a mettere e levare il microfono ogni volta. Comunque, si può anche usare l'ingresso microfonico del RTX!!!

- **Per la ricezione**, collegare l'uscita BF presa ACC del RTX (ha un livello costante di 100 mV, indipendente dal volume) al **Line In** della Soundcard senza attenuatore.
- **Per la trasmissione**, collegare l'uscita **Line Out** della soundcard alla presa ACC, usando un'attenuatore (**Atttenzione**: il livello max di segnale consentito è di 100 mV; se si usa l'ingresso microfonico, non superare gli 8-10 mVpp). Se l'apparato è dotato di indicatore ALC, fare si che il livello del segnale sia ad un livello basso.
- Per il PTT, usare sempre un "gate circuit" per collegare il RTX sulla presa ACC (pin apposito, consultare il manuale del RTX).

### **6.2.1 Cavo da "RTX Audio out" alla SoundCard LINE IN o MIC IN**

**L'ingresso "Line IN" è da preferire** in quanto sopporta una tensione superiore del "**Mic IN**"**.** 

Se la SoundCard ha l'ingresso "**Line IN**", collegare un **cavo schermato tra RTX "audio out" e "Line IN" della Soundcard.** 

"**RTX Audio out**": collegare il filo al contatto centrale (tip) del plug che va alla SoundCard (non collegare la parte centrale del plug (ring).

### **SoundCard con jack "Mic In"**

**Se la Soundcard ha solo il** "**Mic In**" , occorre attenuare il segnale con un partitore ( 2 resistenze da 100K + 10K Ohm verso massa, prelevando il segnale al centro).

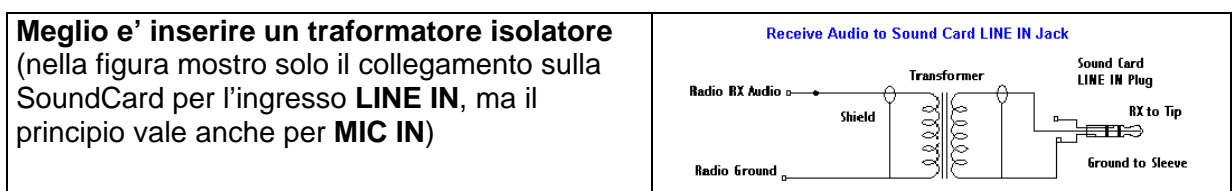

**Un consiglio pratico**: etichettate iI plug ("**Line In**" o "**Mic In**", etc) per non confonderlo con gli altri cavi (plug similari).

Alcuni programmi (es: WinPSK ed altri) operano in Mono-canale singolo: pertanto usare indifferentemente il canale destro o quello sinistro.

### <span id="page-35-0"></span>**6.2.2 Cavo dalla SoundCard "LINE OUT" al RTX "Audio MIC IN"**

Il cavo "**TX audio**" richiede un circuito che attenui la tensione che proviene dalla SoundCard (2 resistenze per creare un partitore di tensione)

Un'attenuazione di **100:1** (40 dB) riduce il livello di uscita dalla Soundcard (circa 1Volt ) ad uno accettabile (circa 10 mVolt) per essere accettato dal RTX (come se fosse un input da un Microfono).

Sulla Soundcard il Jack è di solito **3,5mm**, con 2 canali separati; NON collegare la parte centrale nel plug (ring).

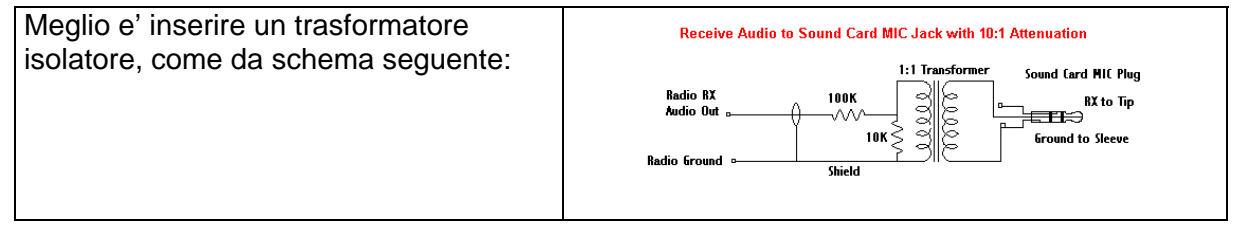

### **Nota**

#### **Audio dalla SoundCard** (line-out) **al RTX** (mic input)

A volte l'uso di un partitore fisso resistivo (10k\_100 Ohm per attenuare l'output dalla sound card) non fornisce l'audio level desiderato, pertanto si potrebbe provare a sostituire i 10k con un potenziometro (10k) e trovare il miglior risultato e/o compromesso!

Consiglio pratico: **etichettate** con "**Line Out**", il cavo vicino aI plug che va collegato sulla SoundCard; questo per non confonderlo con gli altri cavi (plug similari).

### **6.2.3 Cavo per PTT (Push to Talk/Transmit) RS232 Interface**

Se non si dispone della funzione VOX (o non la si vuole usare) si puo' controllare il PTT del RTX usando l'output della Serial Port (da COM 1 a 4) del PC.

Ecco alcuni semplici circuiti che permettono di gestire il **PTT** sul vostro **RTX**.

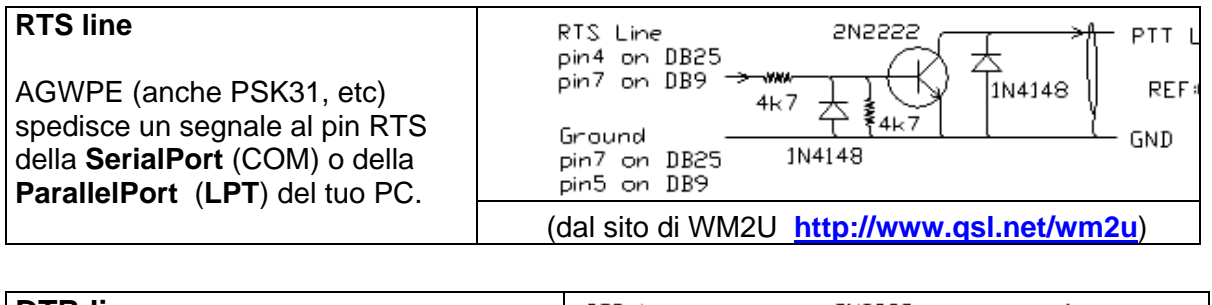

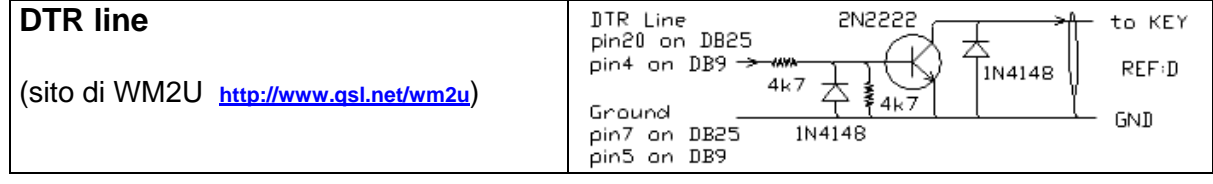

<span id="page-36-0"></span>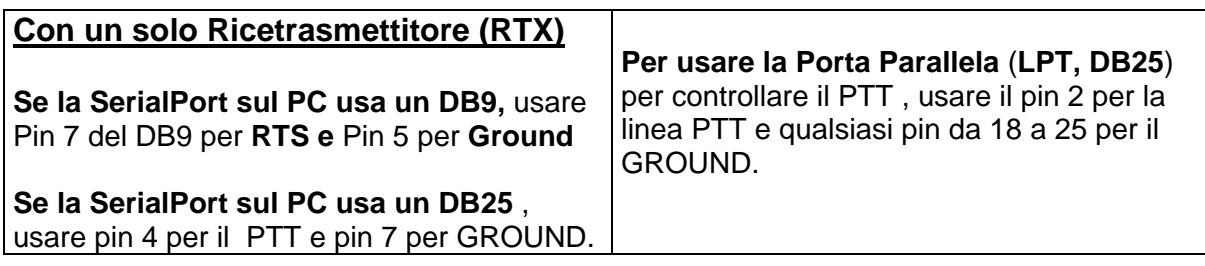

### **6.2.4 Alcuni trucchi relativi ai cavi**

Se si hanno diversi TNC e RTX e non si vogliono costruire dei cavi specifici per ogni combinazione, si suggerisce di:

- Preparare un cavo per ciascun RTX che termini con un connettore DB9 (maschio).
- Preparare un cavo per ciascun TNC che termini con un connettore DB9 (femmina).

Ora a seconda di quale RTX o TNC, si collegano insieme i 2 connettori DB9 maschio e femmina) appropriati.

### **Attenzione: occorre pero' stabilire uno "standard per I collegamenti al DB9", ecco piu' sotto un esempio:**

**RTX** TNC TX audio pin>--DB9 maschio pin 1 PTT pin>--DB9 maschio pin 2 RX audio pin>--DB9 maschio pin 3 Ground pin>--DB9 maschio pin 5

DB9 femmina pin 1 ---> TX audio pin DB9 femmina pin 2 ---> PTT pin DB9 femmina pin 3 ---> RX audio pin

DB9 femmina pin 5 ---> Ground pin

Lo stesso principio si puo' applicare per I collegamenti tra RTX e SoundCard: cosi' si puo' collegare la SoundCard ad ogni RTX.

Quanto sopra puo' essere applicato anche per altri programmi ( es PSK31, etc)

Idem si puo' fare per il RTX in HF.

#### **6.2.5 Come collegare I cavi tra RTX e SoundCard e Porta Seriale/Parallela**

- **Il cavo PTT** (DB9 o DB25) va collegato alla Porta seriale prescelta (o sulla parallela LTP ).
- **Il cavo TX** è collegato al jack "Line Out" sulla SoundCard. Di norma la SoundCard ha sia il jack per LINE OUT che il Jack SPEAKER : se la soundcard ne ha uno, provare (a vostro rischio) ad utilizzare un plug a " **Y** " per collegarvi sia gli speakers sia il cavo TX!!!!!
- **Il cavo RX** è preferibile collegarlo al jack "**Line IN**" sulla SoundCard. Se si fosse obbligati a collegarlo al jack "Microfono", usare un cavo con il partitore di tensione.

### <span id="page-37-0"></span>**6.2.6 Cavi per interfacciare 2 RTX**

AGWPE puo' usare la Sound card per contemporaneamente interfacciare 2 RTX (senza TNC): In questo caso viene utilizzato il canale stereo (destro e sinistro) della SoundCard, simulando cosi un "dual port".

In questo odo si possono avere 2 programmi packet che funzionano su 2 frequenze diverse, etc (es: DX-Cluster con WinPack, WinPack con UIVIIEW, insomma qualsiasi combinazione).

Per utilizzare un secondo RTX con la Soundcard, occorre

- usare/collegare (nel jack stereo) il "ring" (vedi capitolo che parla dei connettori)
- usare/collegare il pin DTR sulla Porta serial/parallel, per il PTT.

Ecco un prospetto di aiuto..

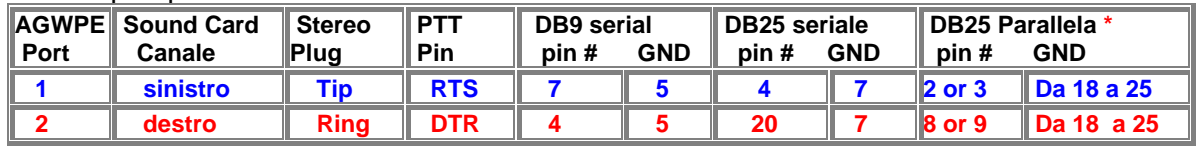

**\*** Con Windows 2000/NT, non si puo' usare la porta parallela per 2 RTX.

Piu' sopra è descritto come preparare un cavo audio da collegarsi al "canale sinistro"della Sound card ( cioe'Port 1 in AGWPE), usando il "tip" dei plug stereo TX e RX ed il pin RTS sulla Porta Serial/parallela ( plug per PTT ). Vedi dettagli al capitolo connettori.

Occorre preparare anche il cavo audio RX e cavo TX per il secondo RTX (che andra' sul canale destro (Port 2, in AGWPE ).

### **Cavi Audio per 2 RTX**

La cosa piu' semplice è quella di **comperare 2 plug** adattatori ad **" Y "**  e inserirli nella boccola della Sound card: uno nel **LINE IN** jack (RX audio) e l'altro nel **LINE OUT** jack (TX audio).

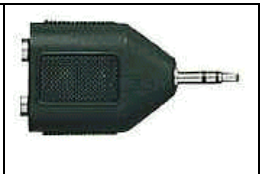

Dettagli su questo plug

- Ha canali stereo separati sia per destro sia per il sinistro. **Ha un plug stereo e 2 jack mono , 3,5mm**
- Sul 'Y', un jack è usato per il cavo che viene dal RTX (radio #1): è collegato al "tip" del plug stereo e fa il collegamento al canale sinistro della Soundcard (AGWPE Port 1).
- Sul 'Y', l'altro jack è usato per il cavo che proviene dal RTX (radio #2): è collegato al "ring"del plug stereo e fornisce il collegamento al canale destro della Sound card (AGWPE Port 2).

Infilare il plug AUDIO (quello che proviene dal RTX) in ciascuno dei 2 rami ad 'Y'

**NON DIMENTICARE: è necessario avere un circuito di attenuazione per il "TX audio" che va verso il secondo RTX.**

### <span id="page-38-0"></span>**Cavo per PTT**

Sul secondo RTX, per controllare il PTT, aggiungere un filo che va dal pin della Serial Port al RTX: pertanto occorre avere un secondo circuito PTT ( vedi dettagli piu' sopra).

Come fare per interfacciare 2 cavi PTT sulla stessa "COM (o LPT) Port"?

- **collegare entrambi i cavi PTT nello stesso connettore DB9F** (o **DB25**).
- **oppure**
- **realizzare un circuito schematizzato nel disegno qui sotto** (solo per Seriale DB9). Con questa soluzione si possono anche staccare i cavi, se non usati.

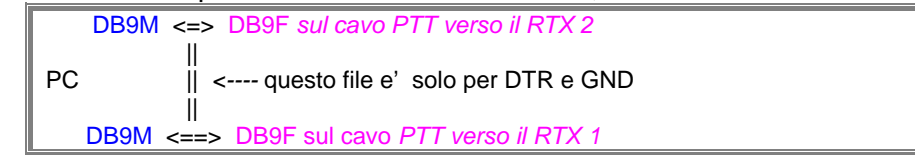

Non dimenticarsi di cambiare il settaggio AGWPE per creare una "dual Port" SoundCard.

### **6.2.7 RS232Cavo per Ricetrasmettitore Kenwood TH-D7**

Sul sito internet<http://www.qsl.net/soundcardpacket/extras/cableford7a.htm>ci sono le istruzioni su come costruire il cavo il TH-D7.

Se si usa il **TNC** (tipo TNC2) **nel [TH-D7](#page-14-0)** assicurarsi che il cavo (lato PC) sia predisposto per RTS e CTS (collegare i pin 7 ed 8 sul connettore RS232 DB9).

### **6.3 Problemi di RF**

Volendo fare PSK31, SSTV, etc (sia in HF che VHF/UHF) fare attenzione ai cavi tra il PC e la sound card (LINE IN e LINE OUT ):

- Il PC non dovrebbe essere molto distante dal RTX: se possibile non eccedere la lunghezza di 1,0m max, anche se si usano cavi schermati.
- Se l'interfaccia e' piazzata troppo vicino al MONITOR del PC, i cavi possono captare la RF emessa dai vari trasformatori. Pertanto mettere l'interfaccia sound-card lontana dal Monitor del PC.

### **6.4 Informazioni sui "radio port" per Icom/Kenwood/Yaesu**

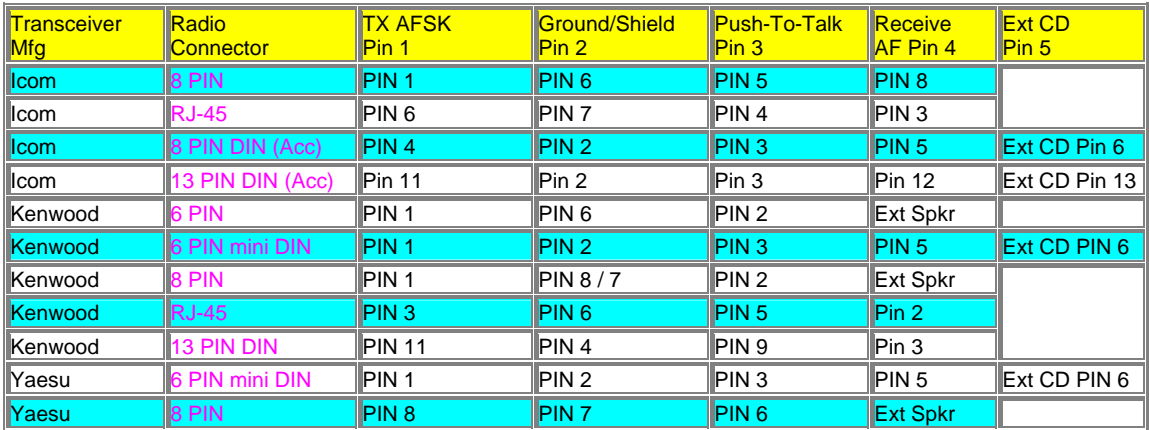

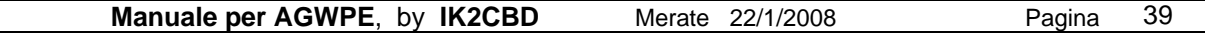

# <span id="page-39-0"></span>**6.5 Informazioni su connettori, spinotti, etc**

(foto e descrizioni prese dal sito di K4ABT **[Buck's online store](http://www.buxcommco.com/buxcat.html)** ).

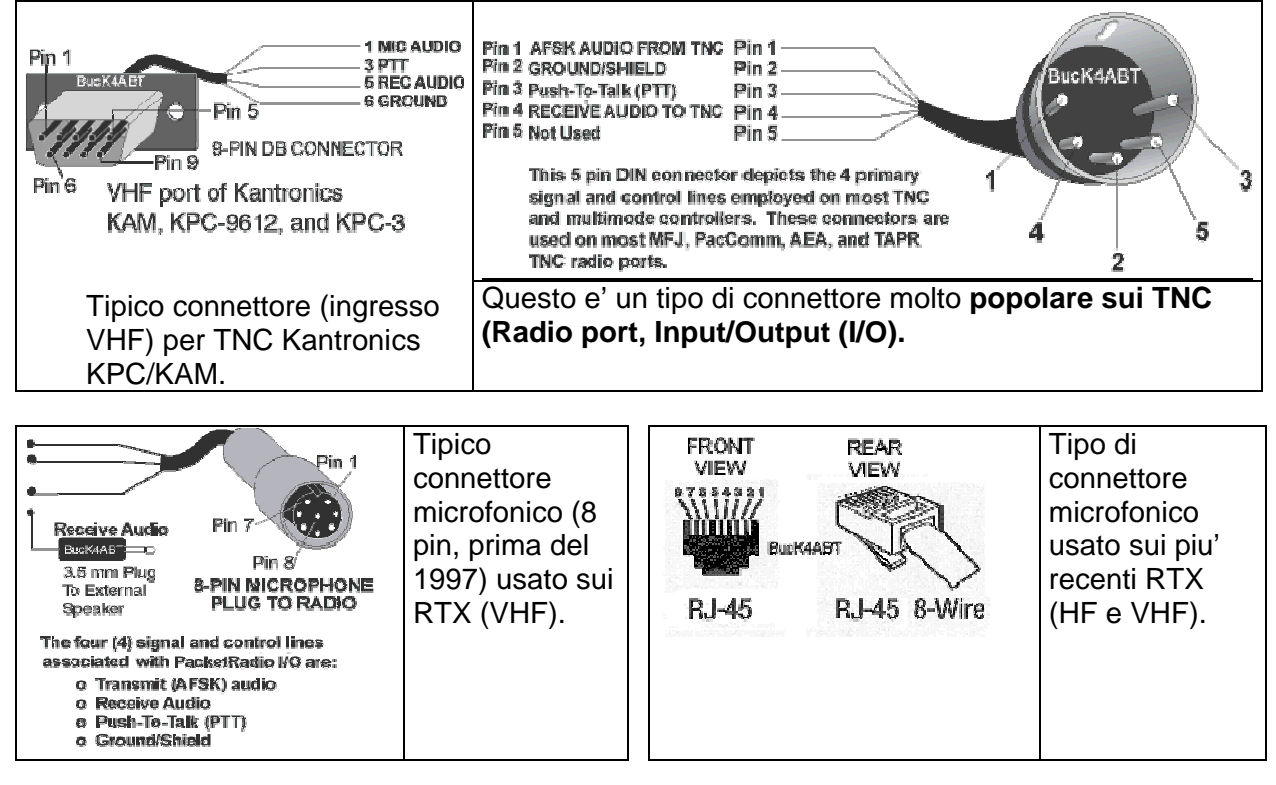

# 6.6 **Belcom "USB to Serial" converter e Windows XP**

Sono segnalati problemi usando un "Belcom USB2Serial converter" e Windows XP.

- Non e' incompatibile con AGWPE e Windows XP
- Funziona perfettamente con AGWPE e Win98se.

# <span id="page-40-0"></span>**7 SoundCard Interface e RTX per 9600 baud**

- 7.1 **Radio per 9600baud** (info fornite da SV2AGW)
- **Kenwood D-700**, **Kenwood V-7** e lo **Yaesu-817** sarebbero "veri RTX" per 9600baud
- **Kenwood TM-231** e **Kenwood TM-733** danno buoni risultati (similari ai D-700 e V-7) se vengono modificati sostituendo il filtro "**455khz murrata filter**" con uno piu' largo e veloce (per esempio il **SFH 455D,** di colore blu).

**Una lista dei RTX per 9600baud si puo' trovare su <http://www.sinister.com/radio/9600.html>**

Per **Yaesu FT-847**: vedere sito **http://www.supercontrol.de/cat/ft847faq/digital.htm#9600bps**

### 7.2 **SoundCard interface per 9600baud** (info fornite da SV2AGW)

**Le interfacce aventi dei trasformatori di insolazione (1:1) spesso non lavorano bene a 9600baud**, perche' i 9600baud hanno bisogno di una risposta lineare in frequenza da DC a 5Khz (cioe' una eccellente riposta a "bassa frequenza").

Sono da preferirsi gli "opto-coupler" (esempi, SSO tipo SLC800 8 pin minidip oppure HP tipo HCNR200 8 pin dip) al posto dei trasformatori.

Sul PC possono essere presenti diversi livelli di grounds (questo e' spesso e' dovuto alla scarsa qualita' degli alimentatori dei PC) e pertanto si suggerisce di usare dei "trasformatori" o meglio degli "opto-coupler" per isolare ed evitare dei corto circuiti che potrebbero bruciare le Serial Port e/o Soundcard.

Nessuno vieterebbe di effettuare delle "connessioni dirette" al RTX, naturalmente dopo aver controllato che il PC (alimentatore) e il RTX abbiano in comune il medesimo Ground.

**E' raccomandabile connettere i vari plug tra PC/RTX quando tutti gli apparati sono scollegati;** questo per evitare che **q**uando si collega un dispositivo ad un PC, si verifichi un piccolo arco!!!! Cioe' e' spesso dovuto al fatto che il "grounds" del PC e quello del dispositivo "tentano di bilanciarsi".

### **7.3 Verifica della bonta di una sound-card**

Per verificare quanto buona sia una "Soundcard interface", usa il programma da http://audio.rightmark.org/index\_new.shtml

Fai girare i test senza la interfaccia e poi ancora con la interfaccia…..!!!

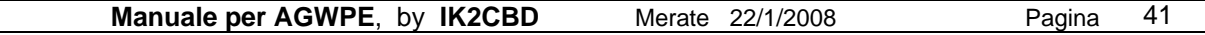

### <span id="page-41-0"></span>**7.4 Come costruirsi una Interfaccia per sound-card**

**Informazioni per auto-costruirsi una interfaccia** possono essere ricavate consultando il sito web [www.google.com](http://www.google.com/) e poi digitare "sound card interface" oppure su <http://mmhamsoft.ham-radio.ch/Interfacing/interfac.htm>.

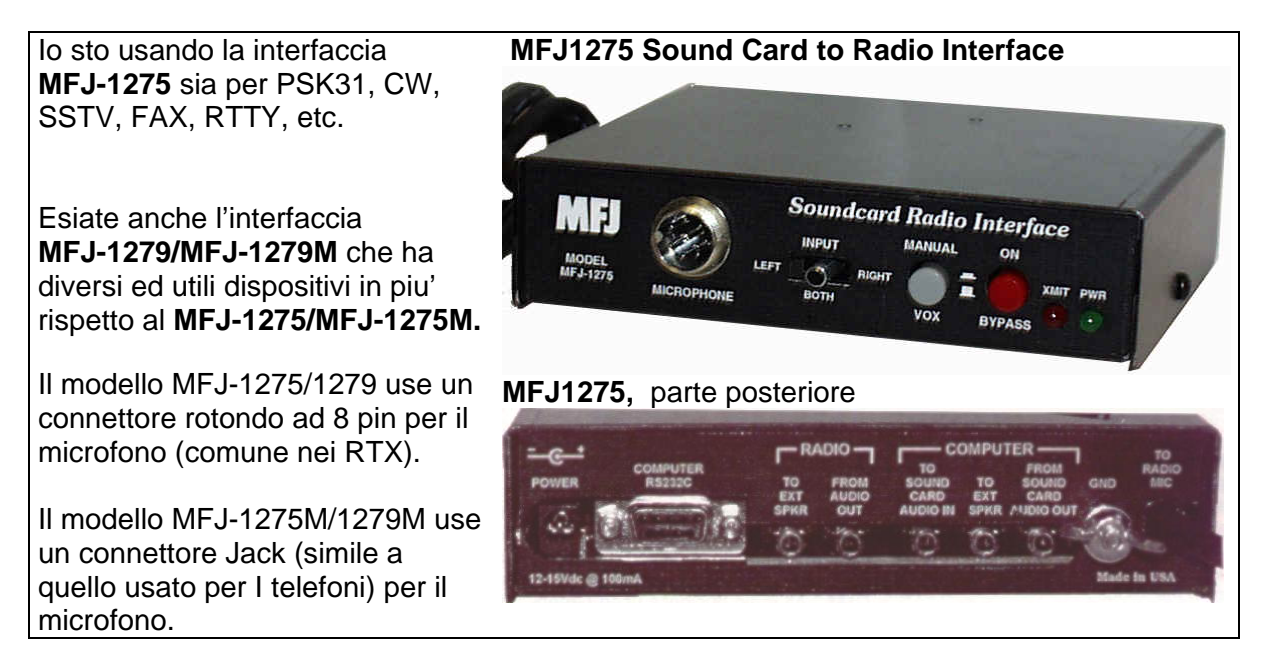

In Italia, i prodotti MFJ, io li ho trovati presso la ditta **A.E.T.** di **Teramo** (email: [aet@aet.it](mailto:aet@aet.it))

# <span id="page-42-0"></span>**8 Utilizzo dei Programmi con AGWPE e SoundCard**

### **8.1 AGWPE- Programmi compatibili**

**Alla data**, con AGWPE si possono usare TUTTI i programmi rilasciati da SV2AGW ed anche WinAPRS, APRSplus, UI-View, WinPack, RXCluster, etc,

In aggiunta anche questi programmi complementari:

Sul sito **[AGWPE troverete sempre le ultime info al riguardo](http://www.elcom.gr/sv2agw/otherp.htm)**.

**Se hai dei problemi a far "girare " AGWPE con una particolare applicazione , per prima cosa accertati che AGWPE( oppure PEPRO) funzioni con [AGW Terminal Program.](http://www.elcom.gr/sv2agw/agwtermTcp.zip)** 

**Se AGWTerm non funziona con AGWPE, hai senz'altro dei problemi con AGWPE: risolvi prima questi e poi anche l'applicazione funzionera'.**

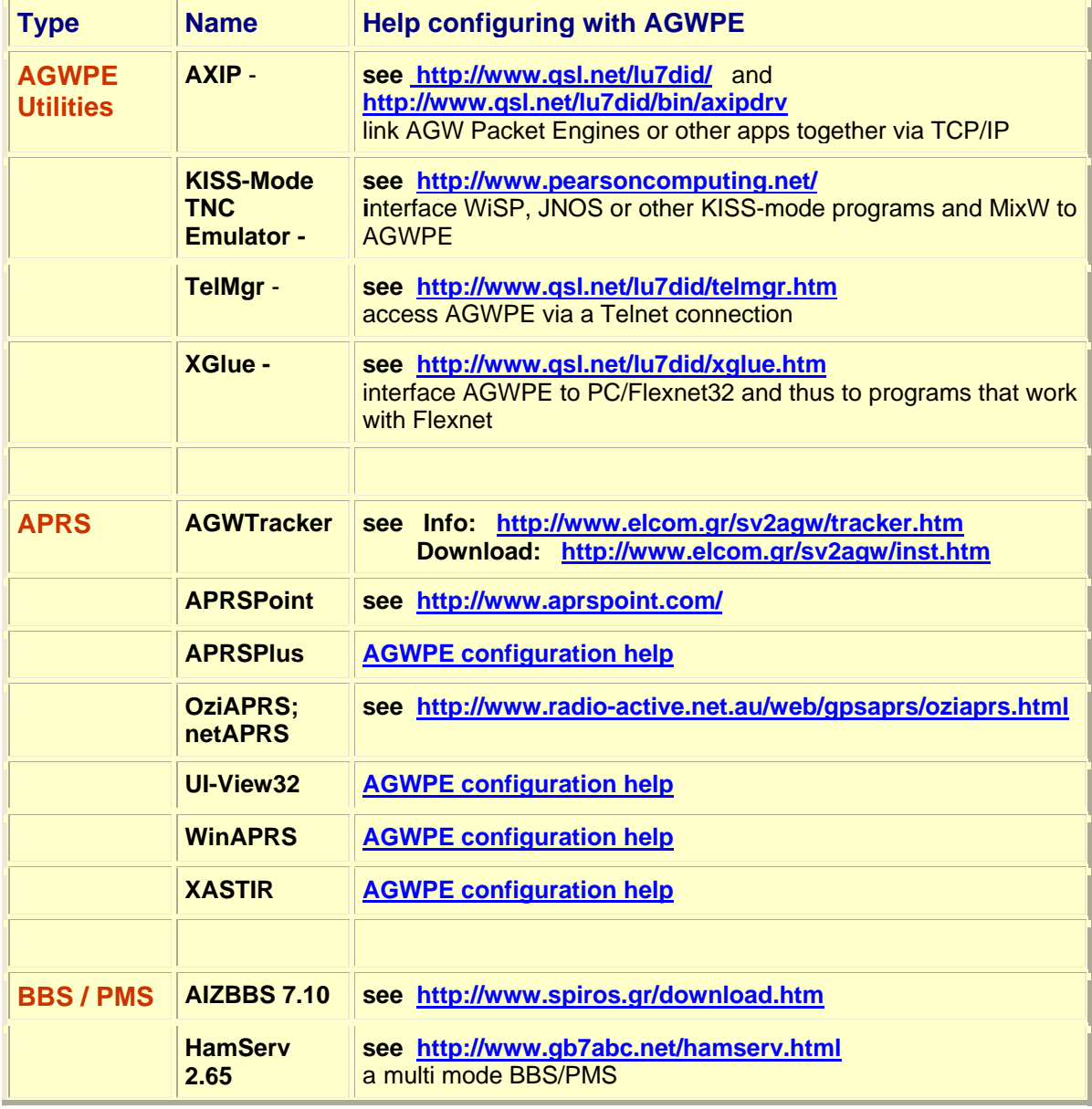

# **Info sui programmi**

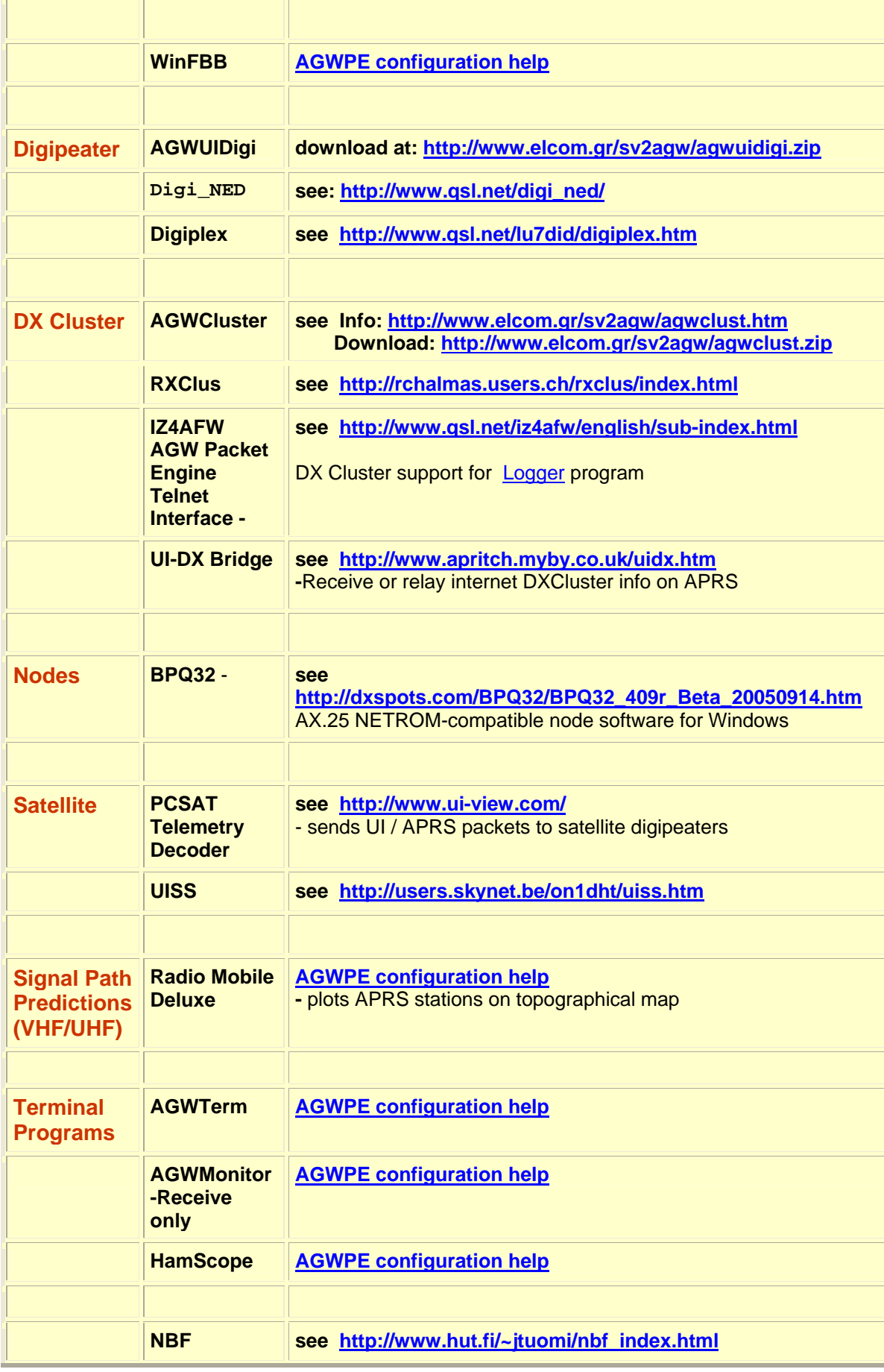

### **Info sui programmi**

<span id="page-44-0"></span>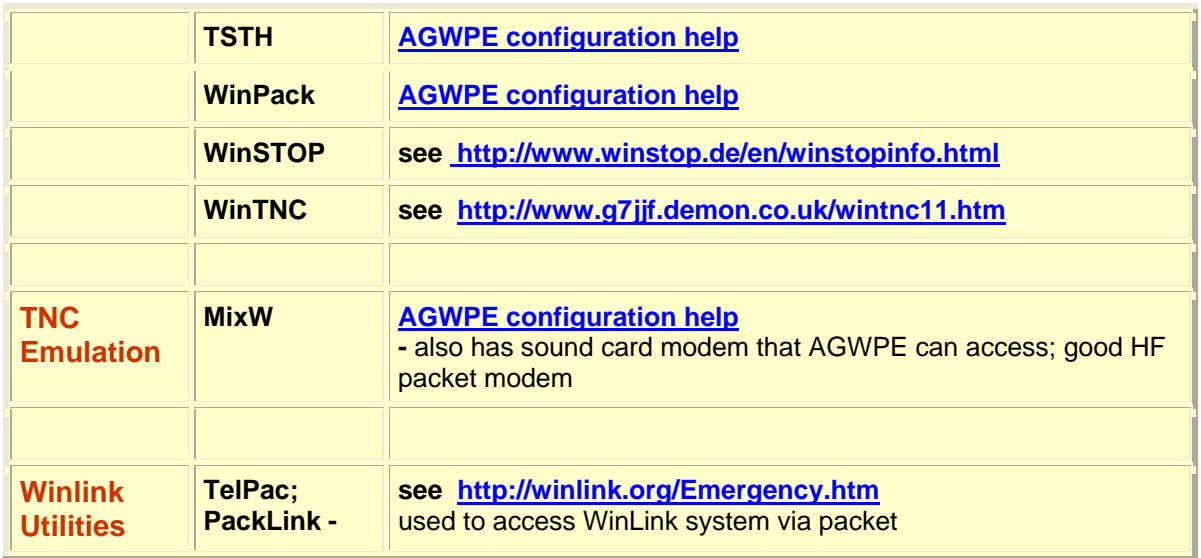

### **8.2 AGW e TCP/IP info**

Avendo i driver Flexnet installati su 2 PC, interconnessi via "wireless" (uno ha un TNC e una Radio, l'altro e' connesso usando il protocollo IPX).

E' possibile connetterli (usando AGW, via TCP/IP) avendo su entrambi PCs sia AGW, che Winpack e/o UIview?

**UI-View puo' usare sia TCP/IP che DDE per collegarsi ad AGWPE**.

Pertanto, configurare UIView per "TCP/IP" e mettendo il "local network IP address" del PC remoto sul quale gira AGWPE e Radio/TNC.

**WinPack** (usa solo il DDE link) **non puo' usare il TCP/IP per connettersi ad AGWPE**. Pertanto puo' solo connettersi ad AGWPE che gira sullo stesso PC.

La cosa e' fattibile con PE-PRO (versione Professional di AGWPE) usando il dispositivo "radio port sharing" (non disponibile in AGWPE!!), come segue:

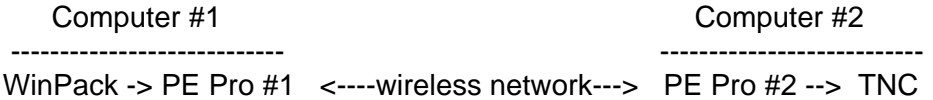

Il dispositivo "Radio Port Sharing" permette al Programma PE-PRO di accedere alle "radio ports (TNC & radio)" su un altro PE-PRO in un differente PC.

### **8.3 AGWCluster**

AGWcluster e' un programma Packet Cluster (by SV2AGW). E' facilissimo da installare.

### <span id="page-45-0"></span>**8.4 WinPack**

WinPack e' un programma Packet (by G4IDE [http://www.peaksys.co.uk](http://www.peaksys.co.uk/)).

Nel mio manuale Italiano per WinPack ( <http://www.webalice.it/ik2cbd> file **wp-doc-i.zip**  datato Setembre 2004 o superiore) trovi i dettagli per configurare WinPack con AGWPE.

#### **Nota1**

Se collegandosi al BBS principale, riscontriamo che il Bollettini vengono listati 2 volte, occorre accertarsi che sulla Sound-card:

- la Port sia settata come "**single port**"
- la Baudrate sia quella giusta (a 1200 non dovrebbe dar problemi)

### **Nota2**

**Usando la stessa SoundCard sia per Winpack che per AGWPE**, e' possibile che il "**rumore della modulazione packet interferisca con gli annunci vocali di Winpack**".

Per eliminare il problema, in WinPack selezionare il **Menu Options/Use Speech** e deselezionare le varie opzioni (Announce connects, etc) che danno fastidio.

**Usando 2 o piu' SoundCard** (cioe' una Winpack ed una separata AGWPE, etc) **il problema non sussiste.**

### **8.5 UI-VIEW32**

UI-VIEW32 e' un programma APRS (by G4IDE [http://www.packetradio.org.uk](http://www.packetradio.org.uk/)).

Nel mio manuale Italiano per UIVIEW32 ( <http://www.webalcie.it/ik2cbd>, file **ui-doc-i.zip** trovi i dettagli per configurare UI-VIEW32 con AGWPE.

#### **Nota2**

**Usando la stessa SoundCard sia per UI-view32 che per AGWPE**, e' possibile che il "**rumore della modulazione packet interferisca con gli annunci vocali di UI-view32**".

Per eliminare il problema, in UI-view32 (versione 2.03) selezionare il **Menu Options** e deselezionare la opzione "Sound enabled" che elimina tutti i suoni che entrano (cioe' la **modulazione packet)**.

**Usando 2 o piu' SoundCard** (cioe' una UI-view32 ed una separata AGWPE, etc) **il problema non sussiste.**

### <span id="page-46-0"></span>**8.5.1 UI-VIEW32: Beacon ingresso a 300 bps, uscita a 1200 bps**

A seguito di una richiesta di **IW9HEI** ( [iw9hei@tiscali.it\)](mailto:iw9hei@tiscali.it), ecco una soluzione per **ripetere in VHF (es: 1200bps, 144.800 MHz) i beacon ricevuti in banda HF (es. 300bps, 10.150 MHz LSB, etc).** 

Si puo' sfruttare la Sound-card di un PC.

#### **Che cosa serve???**

- RTX (es Kenwood TS-2000, Yaesu FT100, etc), con la funzione "SPLIT" (attivivata).
- Programma Ui-view V.2.03, stazione settata come Digipeater
- PC, scheda Soundcard
- AGWPE v 2004.1108 o PE-PRO.
- Cavetto standard RTX-Sound-card (da modificarsi)

Prima di eseguire le seguenti modifiche, accertarsi che il programma AGWPE funzioni perfettamente (con particolare attenzione al cavo).

#### **Sul programma AGWPE** creare 2 Port

- port 1 per HF RX (300 baud)
- port 2 per VHF TX (1200 baud).

#### **Sul programma UI-view32**

- Andare nel **Menu Setup**
- Selezionare "**Digipeater Setup**", per usare la funzione "Digi Routes" function: "1=2".

Dopo le suddette modifiche, qualsiasi segnale ricevuto da UI-View32 sulla AGWPE Port 1 (HF) verra' "digipeated" sulla AGWPE Port 2 (VHF).

#### **Modifiche al cavo da "RTX-a-soundcard interface"**

Usando un "cavo standard RTX-Soundcard" per l'uso con AGWPE, effettuare quanto segue:

- lasciare la parte RX audio collegato come e' attualmente.
- modificare il collegamento TX audio (dalla sound-card) deve essere cambiato dal "tip" (AGWPE port 1) al "ring" (AGWPE port 2) del "sound plug".
- cambiare il PTT, dal pin RTS COM (AGWPE port 1) al pin DTR COM (AGWPE port 2).

Il disegno a fianco (gentilmente fornitomi da IW9HEI, [iw9hei@tiscali.it\)](mailto:iw9hei@tiscali.it) rende la costruzione del **cavetto Sound-card<=>RTX** ancora piu' semplice della mia descrizione.

**Nessuna modifica al cavo che interfaccia verso la radio.** disegno di **IW9HEI**, [iw9hei@tiscali.it](mailto:iw9hei@tiscali.it) (16/1/2004)

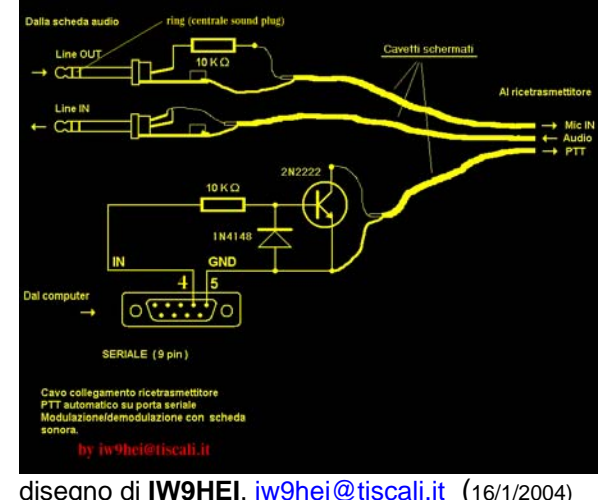

### **Indice analitico**

# <span id="page-47-0"></span>**9 Indice analitico**

### *1*

1200 baud · 47

#### *3*

300 baud · 47

### *A*

**A.E.T.** di **Teramo** · 42 After.zip · 26 AGW-CBD.zip · 47 AGWPE · 5 AGWPE.CNT · 10 AGWPE.RTF · 10 **AGWPE.ZIP** · 10

### *C*

**cavetto Sound-card<=>RTX** · 47 **CopyRight** · 4

#### *D*

**DAMA Slave** · 16 Delayer.zip · 26 DRIVERS.ZIP · 10 DTR COM · 47

#### *E*

**EAX25 decoding** · 16 EPROM TF2.7 $\overline{b}$   $\cdot$  15

### *F*

Frack · 5 **Full Duplex** · 16; 30

### *G*

GW0TQM · 10

#### *H*

**http://127.0.0.1** · 20

#### *I*

**IK2CBD** 4 ITALIANO.LNG · 10 IW9HEI, · 47

### *L*

**Launch Browser** · 20

#### *M*

**MFJ-1275** · 42 **MFJ-1279** · 42

#### *N*

**NORD><LINK TNC2.** · 15 Nuova Port · 15

### *O*

**OnAir BaudRate** · 16

#### *P*

PACKET.EXE · 26 **Prerequisiti** · 10

### *R*

regola i parametri del TNC · 5 RTS COM · 47 RTS e CTS · 15

### *S*

Slottime · 5 **Sound card** · 5 **Soundcard** · 47 Sv2AGW · 5

### *T*

**tempo LOCALE** · 16 **TH-D7** · 15; 39 **TNC nel TH-D7** · 15; 39 **TS-2000** · 47 **Tuning Aid** · 16; 30 **TXDelay** · 16

#### *U*

**Una lista dei RTX per 9600baud** · 41

#### *V*

**VB6 Runtimes** · 10

#### *W*

WinP-AGW.BAT · 26 WINPWAIT.EXE · 26 Winpwait.zip · 26